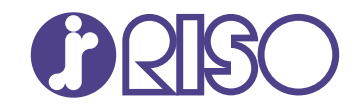

# ORPHIS FT シリーズ

5430/5230/52304/5231/ 2430/1430

> 故障かな?と思ったときや紙づまり、 トラブルの対処方法について説明しています。

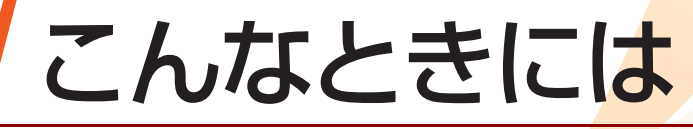

067-36003

この装置は、クラス B 情報技術装置です。この装置は、家庭環境で使用することを目 的としていますが、この装置がラジオやテレビジョン受信機に近接して使用されると、 受信障害を引き起こすことがあります。取扱説明書に従って、正しい取り扱いをして ください。

VCCI-B

本装置は、高調波電流規格「JIS C 61000-3-2」に適合しています。

本装置は、ドイツ環境ラベル「DE-UZ205」の物質エミッション試験に適合してい ます。

**注意**

「安全上の注意」は、ユーザーズガイドに記載してあります。ご使用前に必ずこの取扱 説明書をお読みください。 お読みになったあとは、いつでも取り出せるように所定の場所に保管してください。

# <span id="page-2-0"></span>本書について

#### はじめに

このたびは、ORPHIS FTシリーズをお買い上げいただき、まことにありがとうございます。 本書では、本機をご使用中にトラブルと思われることが生じた場合の原因および対処方法を説明しています。 機器本体の近くなど、すぐに手に取れる場所に保管し、ご利用ください。 本機に付属する取扱説明書は、次のとおりです。

#### ●スタートガイド

本機の基本的な使いかたや、消耗品の交換について説明しています。 機器本体の近くなど、すぐに手に取れる場所に保管し、ご利用ください。

#### ●ユーザーズガイド

取り扱い上の注意、仕様、各種機能の操作や設定について説明しています。 本機について詳しく知りたいときに、このガイドをお読みください。

#### ●管理者ガイド

管理者を対象とした本機やオプション(ICカードリーダー、スキャナー等)の設定について説明しています。

#### ●こんなときには(本書)

故障かな?と思ったときや、紙づまりなどのトラブルの対処方法について説明しています。

#### 取扱説明書の記述内容について

- 本書の内容の一部または全部を、無断で転載することは固くお断りいたします。 (1)
- 本書の内容につきましては、商品の改良等のため、将来予告なしに変更する場合がございます。 (2)
- 本書および本機を運用した結果の影響につきましては、責任を負いかねますのでご了承ください。 (3)

#### 商標について

Microsoft、Windows、Windows Server、Internet ExplorerおよびMicrosoft Edgeは、米国Microsoft Corporationの、米国およびその他の国における登録商標または商標です。

Mac、macOS、OS XおよびSafariは、Apple Inc.の商標です。

Adobe、Adobeロゴ、PostScriptおよびPostScript 3は、Adobeの商標です。

Linuxは、Linus Torvalds氏の、米国およびその他の国における登録商標または商標です。

ColorSetは米国の特許商標局で登録されるMonotype Imaging社の米国およびその他の国における登録商 標または商標です。

FeliCaは、ソニー株式会社の登録商標です。

 $20'$ 

eur

COLOR UNIVERSAL DESIGN

、 、ORPHISおよびFORCEJETは、理想科学工業株式会社の登録商標または商標です。 その他の社名、商品名は、各社の登録商標または商標です。

#### **カラーユニバーサルデザイン認証を取得**

ORPHIS FTシリーズ(本体、オプション\*)は色覚の個人差を問わず、より多くの人に見やすいカラー ユニバーサルデザインに配慮して作られていると、NPO法人カラーユニバーサルデザイン機構によ り認証されています。

認定オプション製品 \*

スキャナー/オフセットステープルトレイ/増設トレイ/マルチフィニッシャー

# <span id="page-3-0"></span>**表記について**

#### ■ 本文中で使用されるマークについて

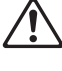

安全にご利用いただくための注意事項が書かれています。

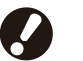

操作上守っていただきたいことなどの重要事項が書かれています。

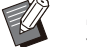

覚えておくと便利なことや補足説明が書かれています。

#### ■ 記載方法について

操作パネルなどのハードキーや、タッチパネル画面のボタンおよびパソコン操作画面のボタン/項目名につい ては、名称を[ ]でくくって表しています。

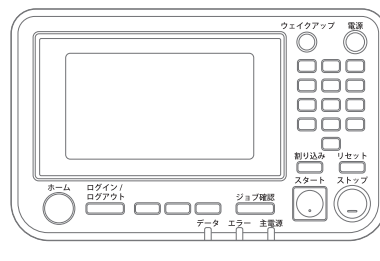

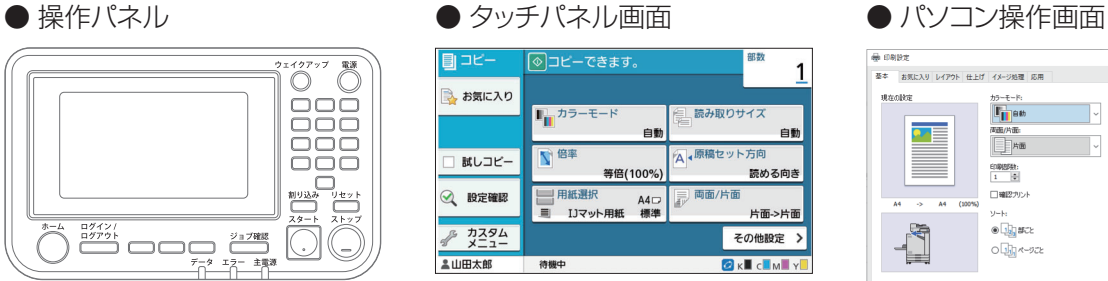

例: [ストップ]キーを押します。 例: [カラーモード]をタッチしま す。

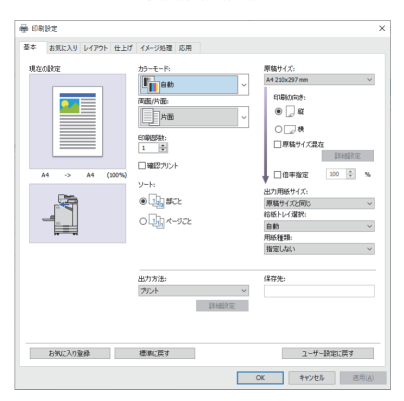

例:[原稿サイズ混在]にチェック マークをつけます。

### ■ オプション名の表記

本書では、オプションを以下のように総称で表記しています。それぞれに固有の事項を説明する場合には、個別 の名称を表記しています。

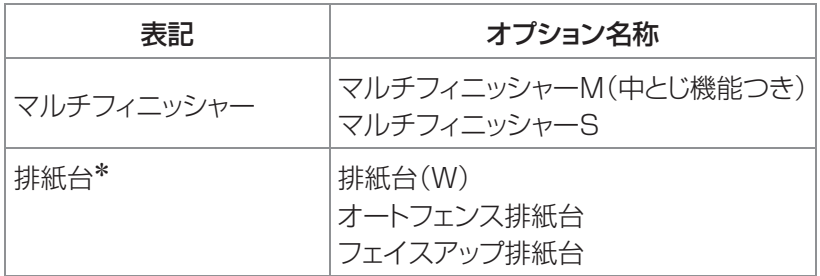

本体右側に接続するオプションの排紙台です。 \*

#### ■ 本文中の操作手順や画面について

- 本書の操作手順や画面、イラストは、ORPHIS FT5430にスキャナー(オプション)を装着した状態で記載し ています。
- 本書に掲載している画面やイラストは、本体の機種、オプション機器の装着状況など、ご使用の環境によって 異なる場合があります。

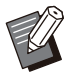

ORPHIS FT2430、ORPHIS FT1430では、一部機能や画面表示が異なります。詳しくは、「ユーザーズガイ • ド」の「ORPHIS FT2430、ORPHIS FT1430をお使いのお客様へ」を参照してください。

- [システム情報]画面の消耗品情報
- コピー機能の[カラーモード]、[ページ罫線]、[画像品質]、[ガンマ補正] -
- プリンタードライバー画面の[カラーモード]、[原稿種類]、[画像品質]、[ガンマ補正]、[スクリーニング] -
- タッチパネル画面およびRISOコンソール画面のインク残量表示 -

目次

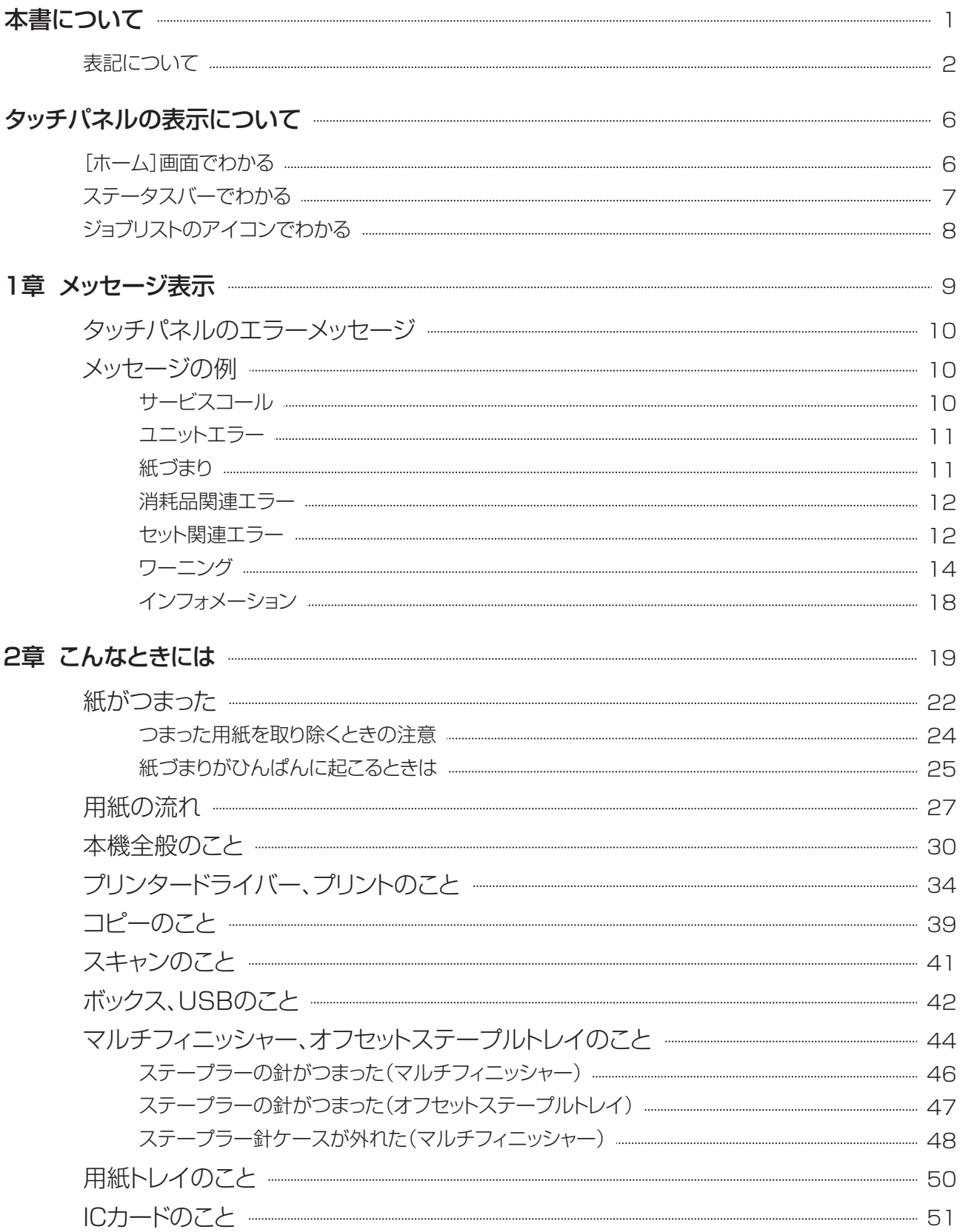

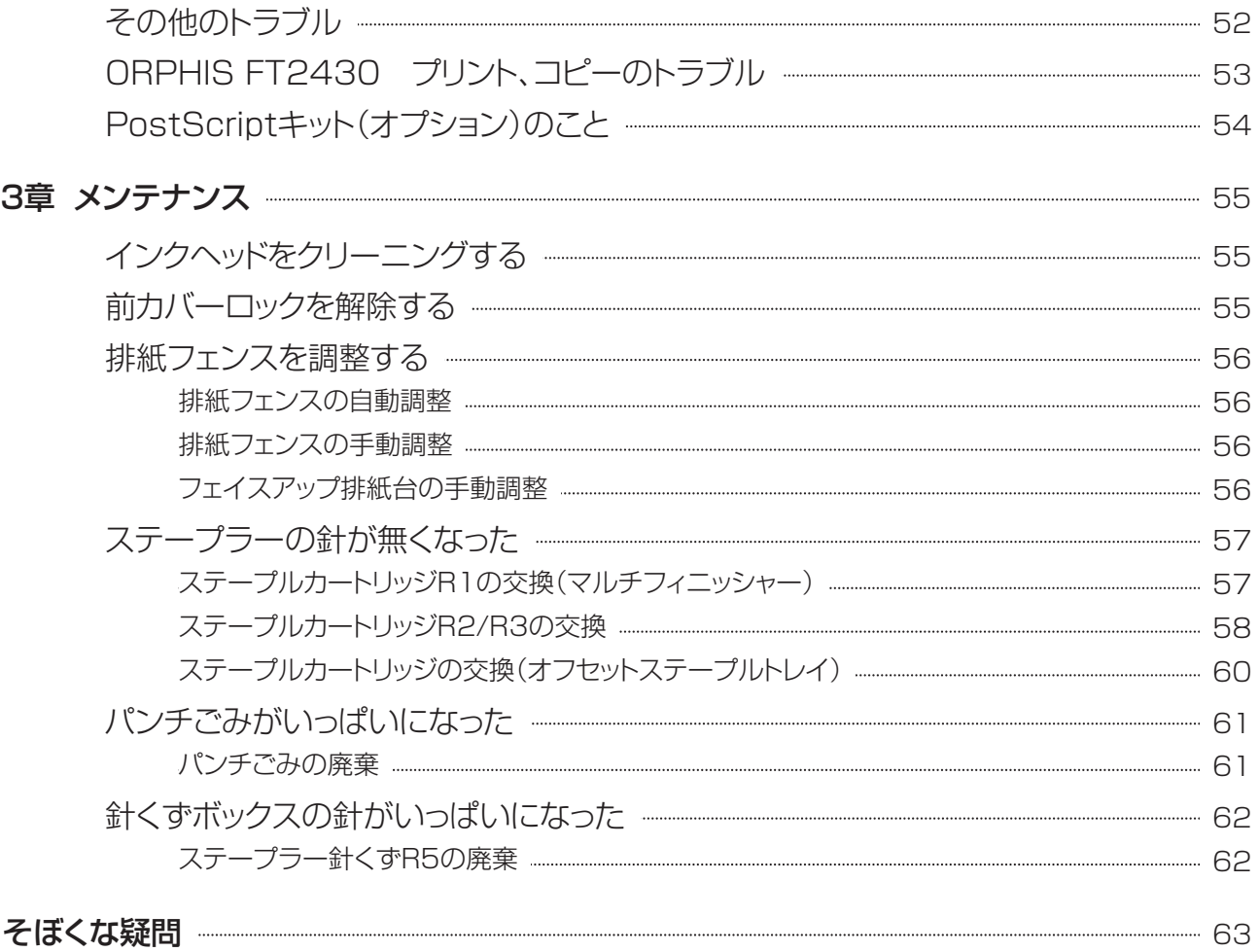

<span id="page-7-0"></span>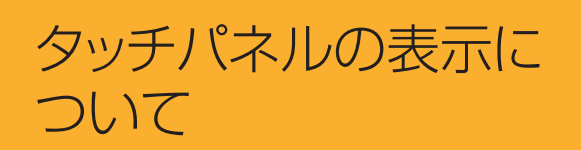

タッチパネルの表示から、本機の様々な状態を知る ことができます。よくお読みいただき、トラブルの解 決にお役立てください。

# <span id="page-7-1"></span>[ホーム]画面でわかる

この画面から各モードを選択して設定や操作をします。各モードの選択ボタンの表示や[システム情報]画面か ら、以下のようなことがわかります。

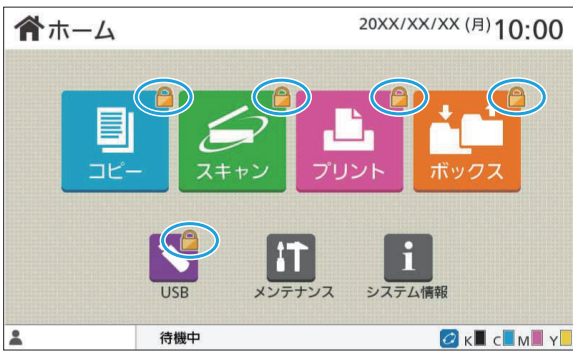

# **OKECEMEY** 20XX/XX/XX (月) 10:00 俞ホーム  $21122$ **Example** IITI

#### $7 + 17$  $7 = 7.4850$ ▲山田太郎 OKECEMEY 待機中 20XX/XX/XX (月) 10:00 合ホーム プリン USB l IT H メンテナンス システム情報

#### モード選択ボタンの右上部に鍵マークが表示されている

ボタンに鍵マークが表示されている場合は、モードに入る 前にログインする必要があります。

管理者により、モードごとにユーザーのログインを必要 • とするか設定されています。

#### モード選択ボタンがグレーアウトしている

ログイン中のユーザーにアクセス権のないモードのボタ ンは、グレーアウトされます。

• 管理者により、ユーザーごとの各モードへのアクセス権 が設定されています。

#### 表示されないモード選択ボタンがある

管理者により、[ホーム画面カスタマイズ]で[OFF]に設 定されているモード選択ボタンは表示されません。

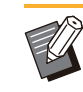

**OKECEMEY** 

- 管理者権限のないユーザーがログインすると、[管理 者メニュー]は表示されません。 •
- 各モードに必要なオブション機器が接続されていない 場合は、そのモードのボタンは表示されません。

▲山田太郎

待機中

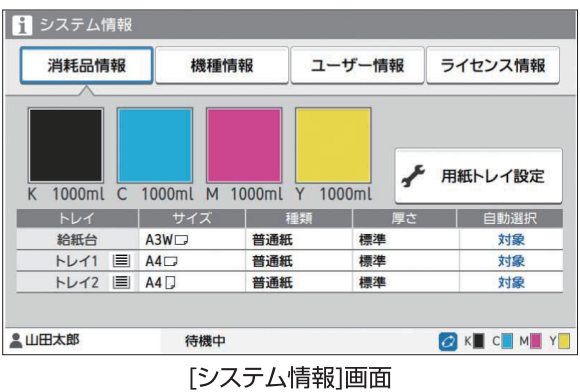

[ホーム]画面の[システム情報]をタッチすると、消耗品 情報、機種情報、ユーザー情報、ライセンス情報を確認で きます。

[消耗品情報]画面で、インクや用紙の状態がわかります。

• ログインしていない状態では、[ユーザー情報]は表示 されません。

# <span id="page-8-0"></span>ステータスバーでわかる

タッチパネルのステータスバーには、以下の情報が表示されます。

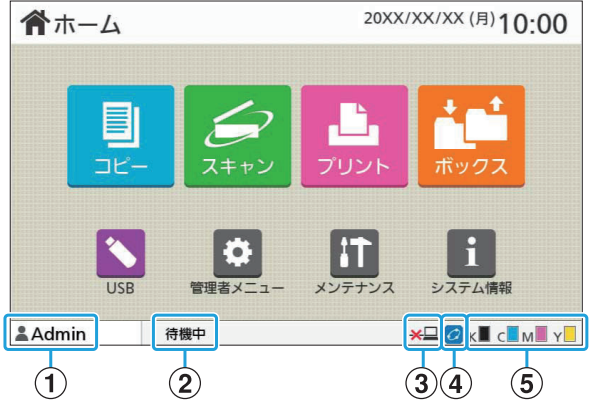

### (1)ユーザー名

現在ログインしているユーザー名を表示します。

### Bプリンターステータス

現在の本機の状況が、[待機中][印刷中][エラー][使 用不可ユニットあり]などで表示されます。

#### 3オフライン

[ネットワーク接続]を[OFF]にした場合に表示されま す。表示中はジョブを受信しません。

### DFORCEJET™ リンクマーク

プリントにかかわる各部が、正常に機能しているかを表 すマークです。

FORCEJET™ リンクマークは、消耗品や設定内容に より表示が異なります。

- <mark>♂</mark>(点灯):理想科学製インク
- ⊘(点灯):理想科学製ではないインク(消耗品情報 が入力済)
- ⊘(点滅):理想科学製ではないインク(消耗品情報 が未入力)

消耗品情報について詳しくは、「[\[インク情報入力\]画面](#page-54-1) [が表示されたときには](#page-54-1)」([p.53\)](#page-54-1)を参照してください。

#### (5)インク残量

各インクのバーが残量を表示します。バーが点滅し始 めたら、インクカートリッジの交換時期です。点滅して いる色のインクカートリッジを準備してください。

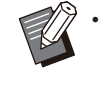

• 理想科学製ではないインクをご使用の場合、インク残 量は表示できません。残量表示アイコンの代わりに [-]が表示されます。

# <span id="page-9-0"></span>ジョブリストのアイコンでわかる

[終了(履歴)]画面のジョブリストでは、ジョブ名とともに、ジョブの種類に応じて以下のアイコンが表示されま す。

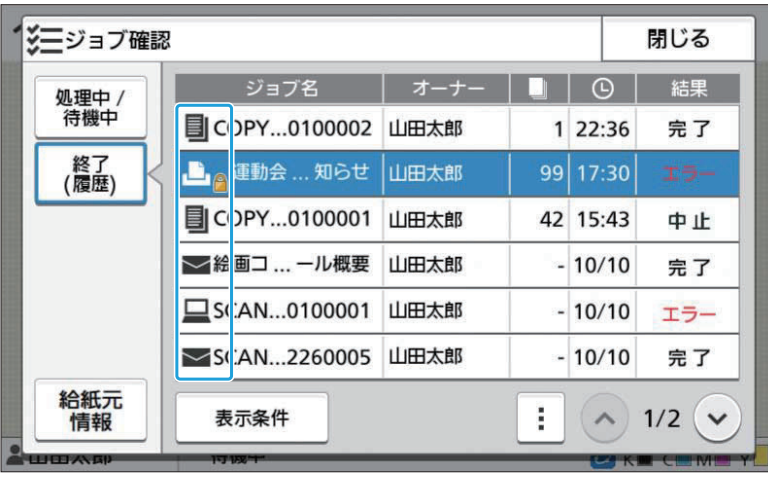

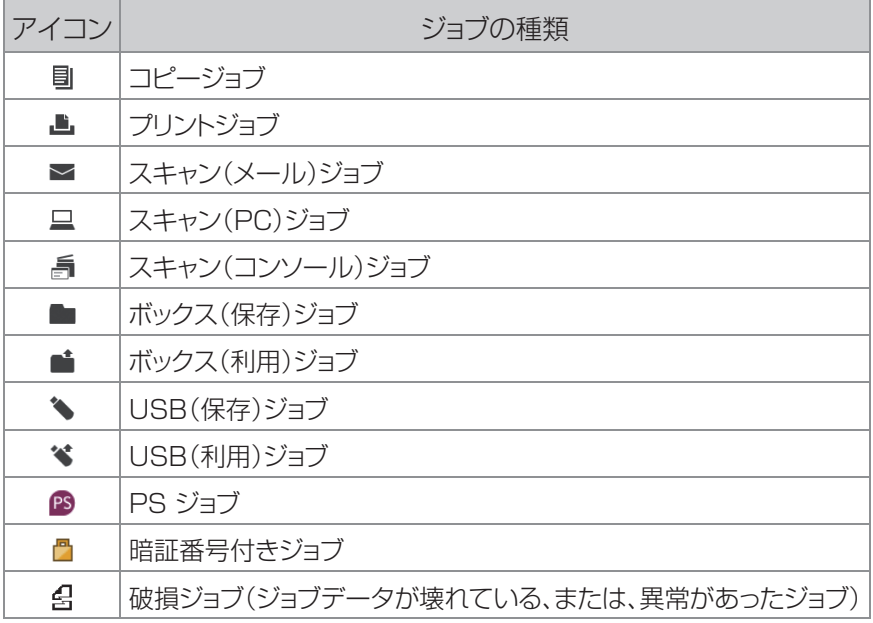

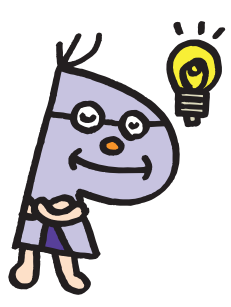

# <span id="page-10-0"></span>1章 メッセージ表示

この章では、操作パネルのエラーLEDが点滅したり、タッチパネルにメッセージが表示されたりしたときの原因や 対処方法について説明しています。

エラーが表示された場合は、メッセージの表示に従って解除してください。

#### 操作パネルのエラーLED

エラーが発生したときに、赤色に点 滅します。

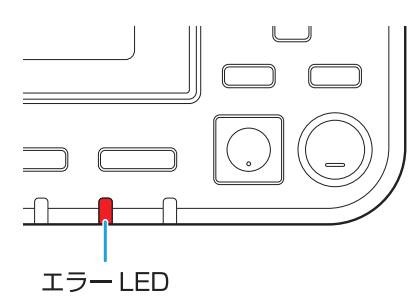

#### スキャナーLED

スキャナーでエラーが発生したときに、赤色に点滅します。

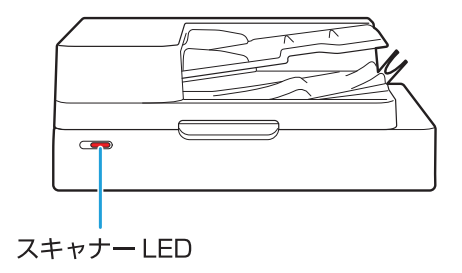

#### 紙づまり表示LED

紙づまりが発生したときに、赤色で点灯します。

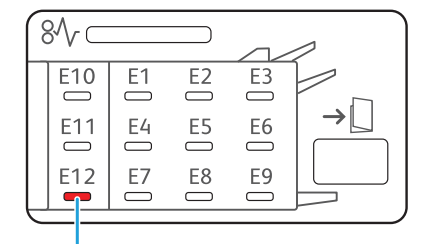

紙づまり表示 LED

# <span id="page-11-0"></span>タッチパネルのエラーメッセージ

下図のようにエラーの内容と解除方法が表示されます。

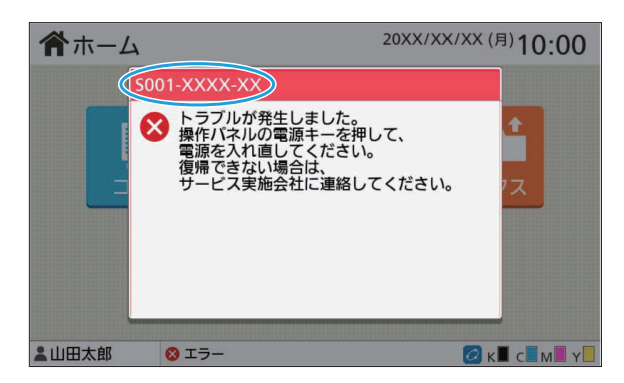

Q • エラーメッセージ画面の上部には、アルファベットと数字からなるエラー番号が表示されます。 お問い合わせの際は、この番号をお知らせください。

- エラーの種類によって、エラー番号の頭文字が異なります。
- エラーが起きた場所によって、数字が異なります。

# <span id="page-11-1"></span>メッセージの例

 $\overline{\mathbb{R}}$ 

メッセージには、以下のような例があります。メッセージに従って対処してください。

・ 画面に[中止] [続行]と表示される場合があります。動作を中断するときは、[中止]をタッチします。動作を冉開すると きは、[続行]をタッチします。

#### <span id="page-11-2"></span><S000-0000>サービスコール サービス担当者による点検または修理が必要なときに表示されます。

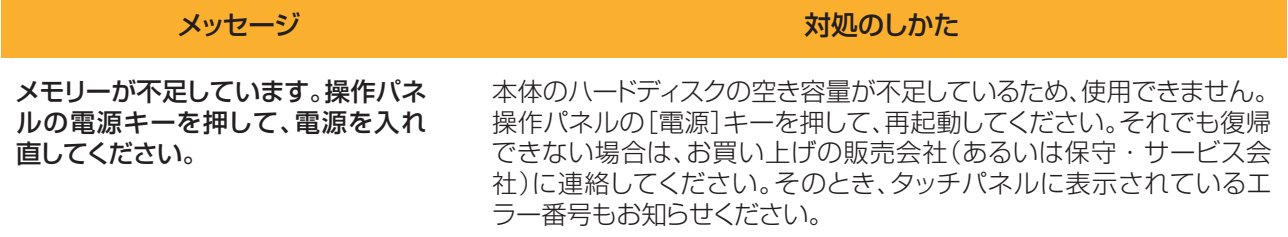

#### <span id="page-12-0"></span><U000-0000>ユニットエラー サービス担当者による修理が必要なときなどに表示されます。

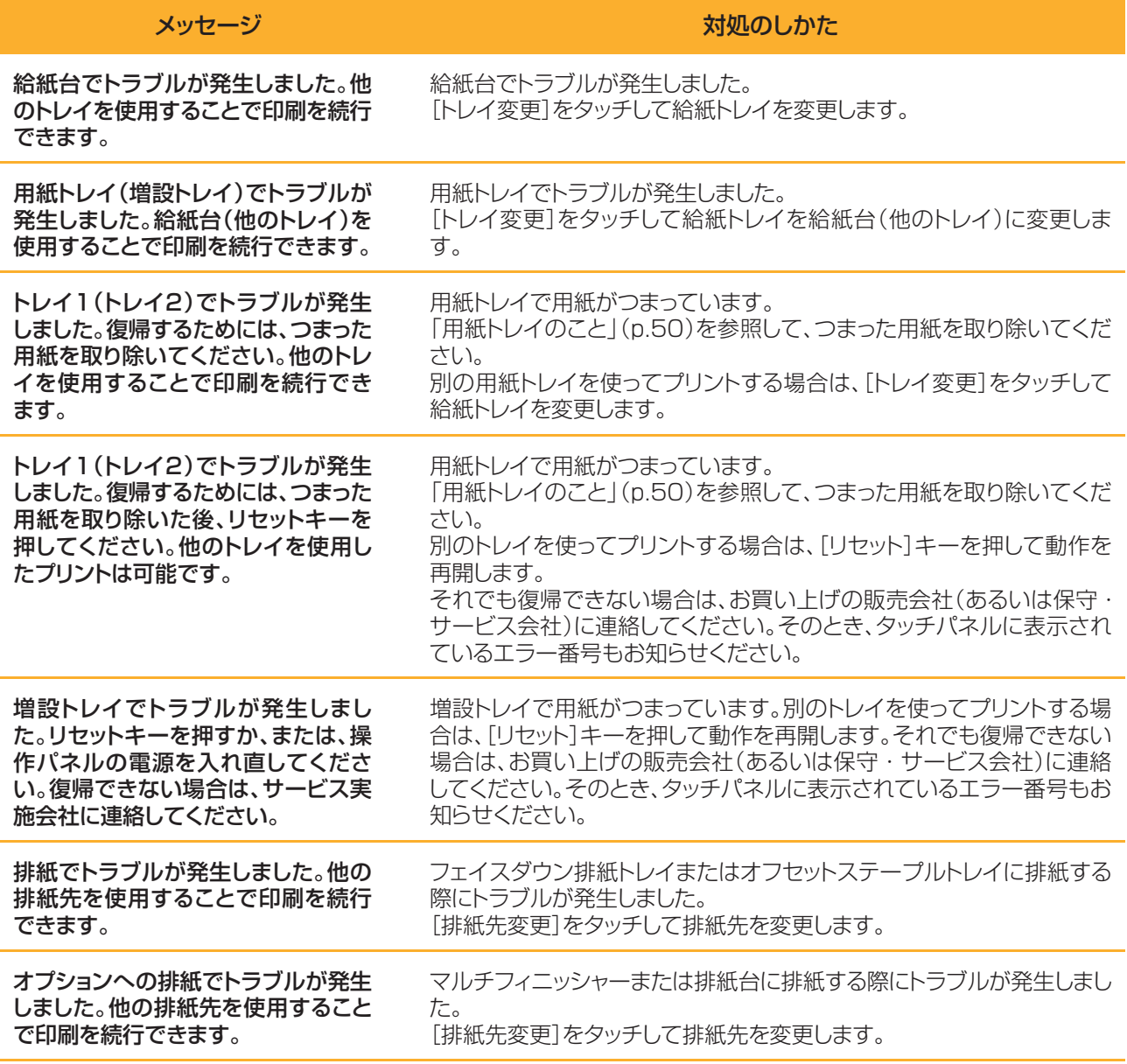

<span id="page-12-1"></span><X000-0000>紙づまり 用紙がつまったときに表示されます。

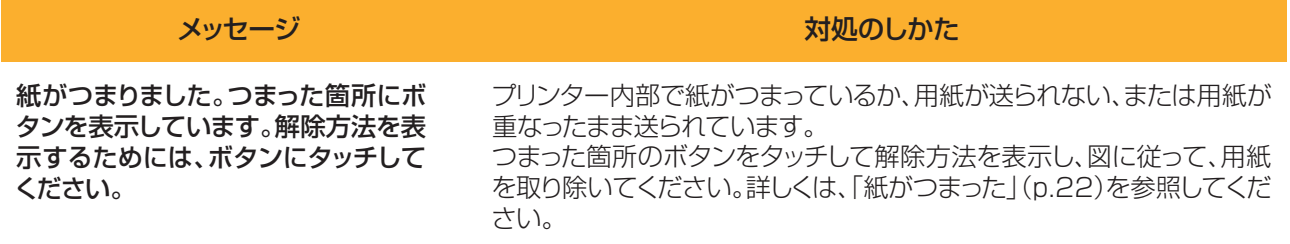

11

### <span id="page-13-0"></span><Y000-0000>消耗品関連エラー 消耗品や定期交換部品の交換時期がくると表示されます。

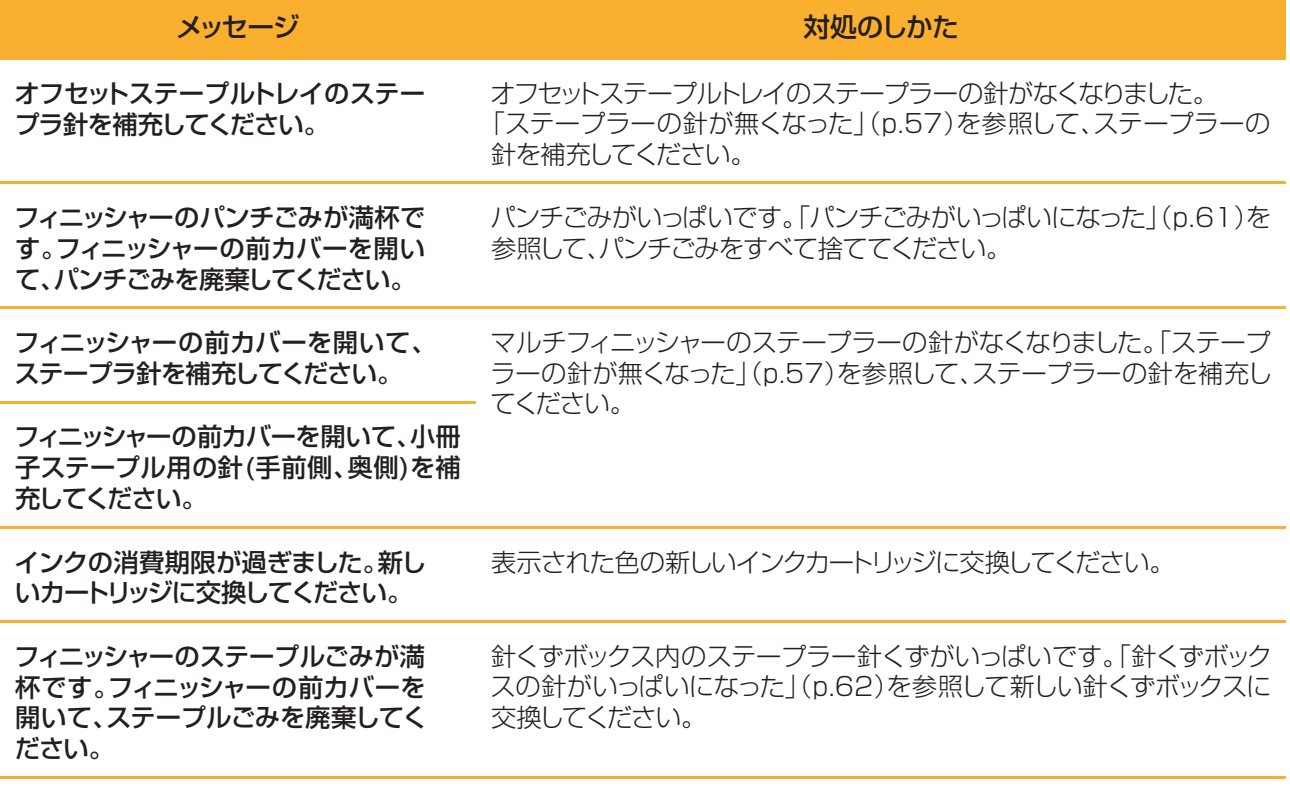

<span id="page-13-1"></span><Z000-0000>セット関連エラー

カバーやトレイがきちんと閉まっていないときや、インクカートリッジが正しくセットされていないときに表示され ます。

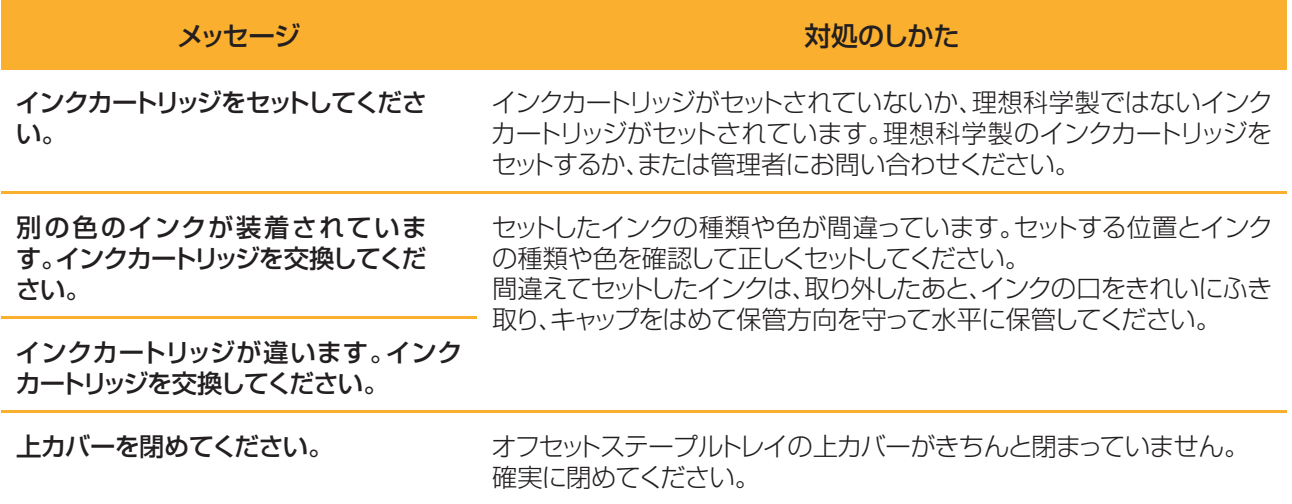

サバキユニットを確認してください。 サバキユニットが正しくセットされていません。 サバキユニットをセットし直してください。

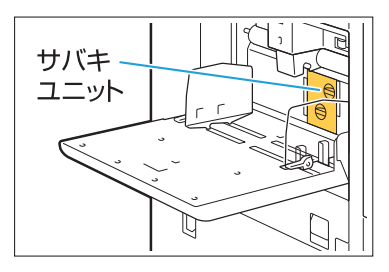

#### サバキユニットのセットについて

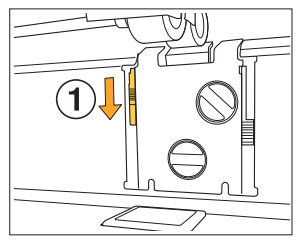

W

1 サバキロックノブ(1)を下げてロック を外す

2 サバキ外しレバー(2)を押し、サバキ ユニットを取り外す

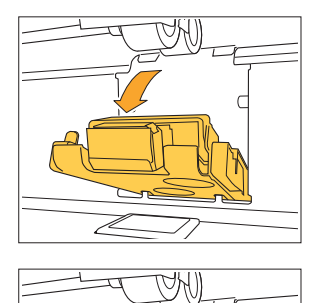

L

 $\overline{\mathscr{M}}$ 

3 サバキユニットをセットする

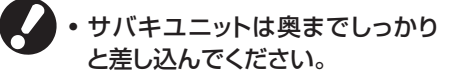

- W 1ſ Z
- サバキロックノブを上げてロックする 4 サバキロックノブのロックがかからない ときは、サバキユニットが奥まで差し込 まれていません。 サバキユニットを奥まで差し込んでく ださい。

13

# <span id="page-15-0"></span><W000-0000>ワーニング

#### 用紙がなくなったときや、排出先のトレイが用紙でいっぱいになったとき、周辺機器が接続されていないときな ど、警告メッセージが表示されます。

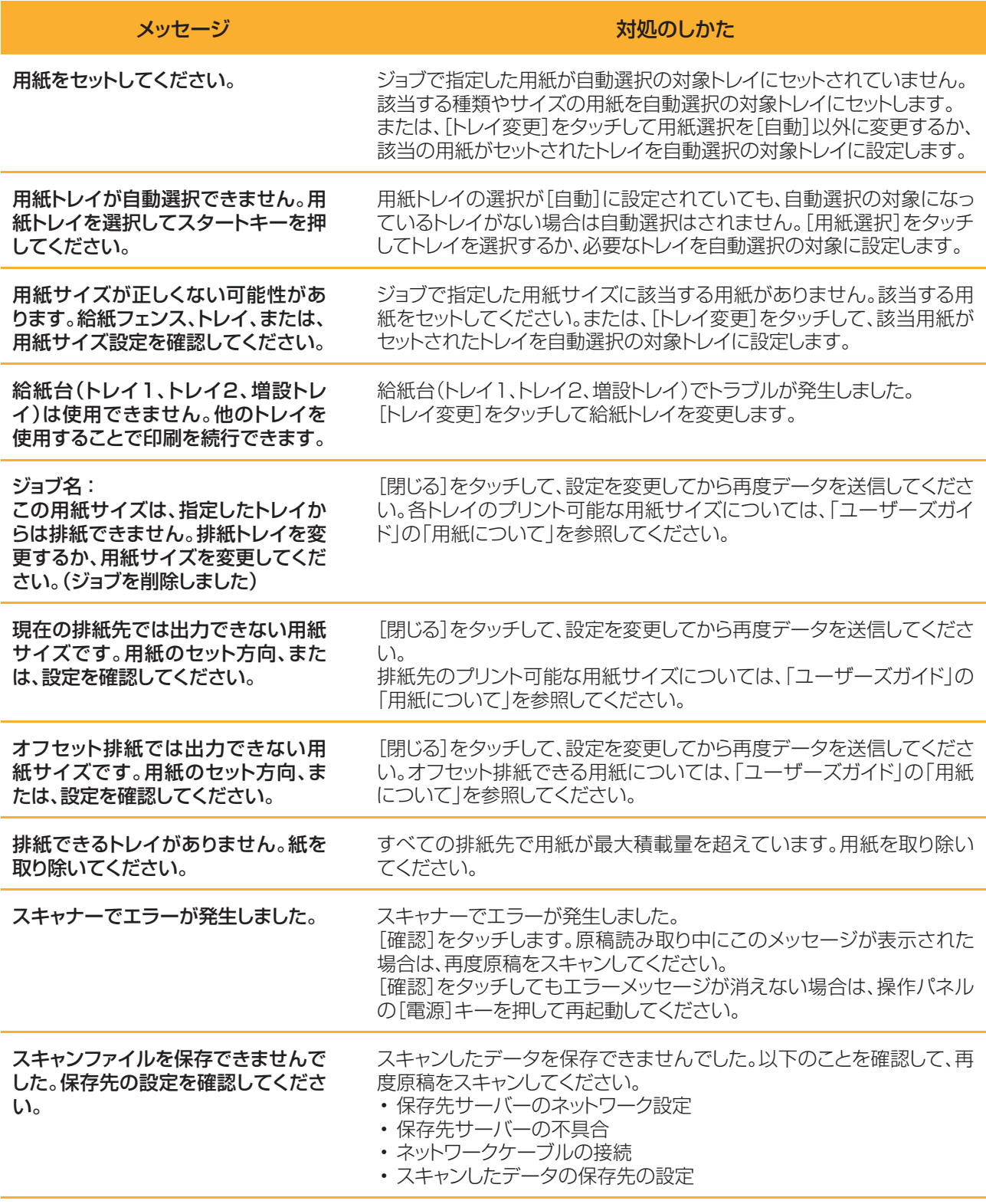

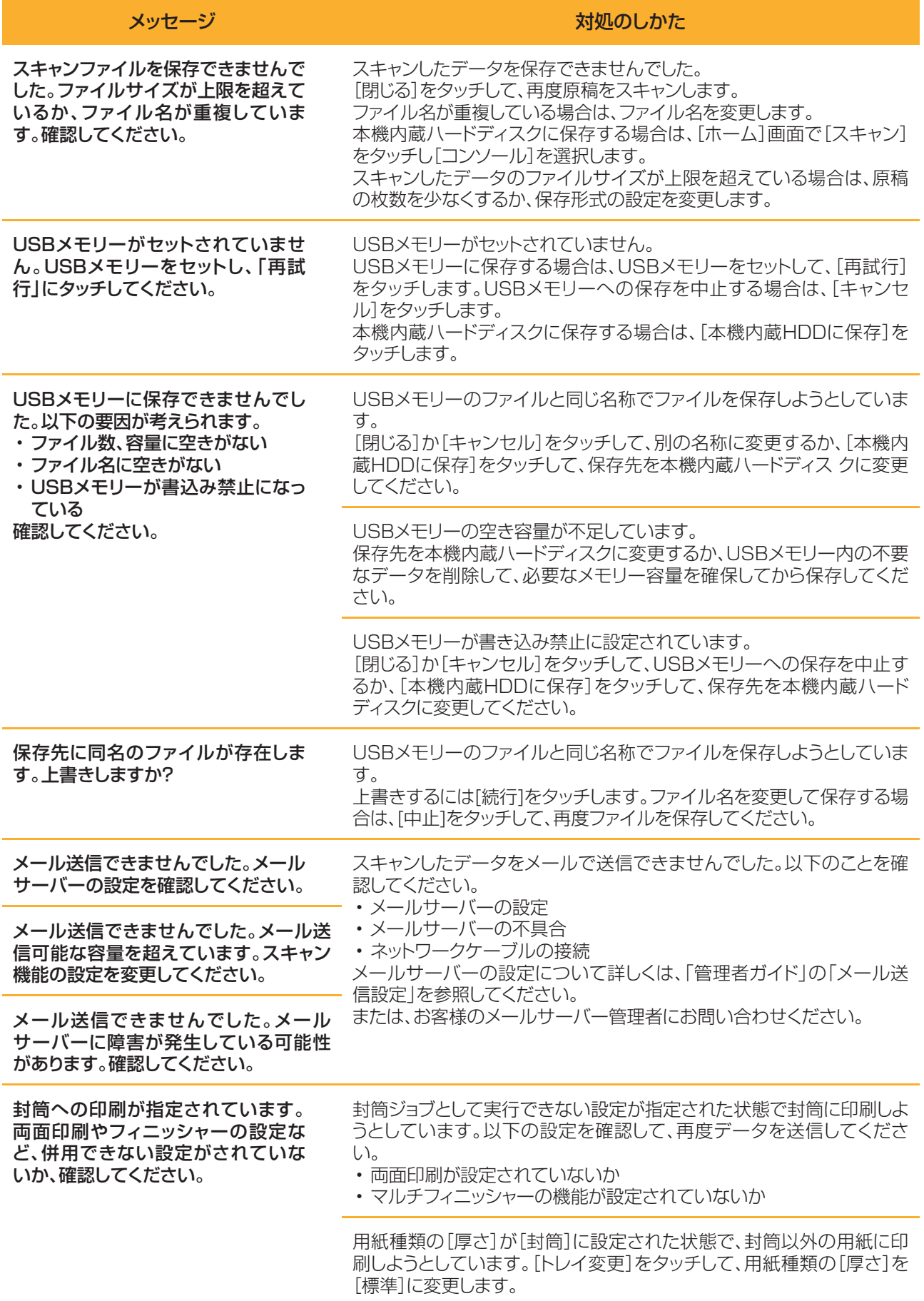

15

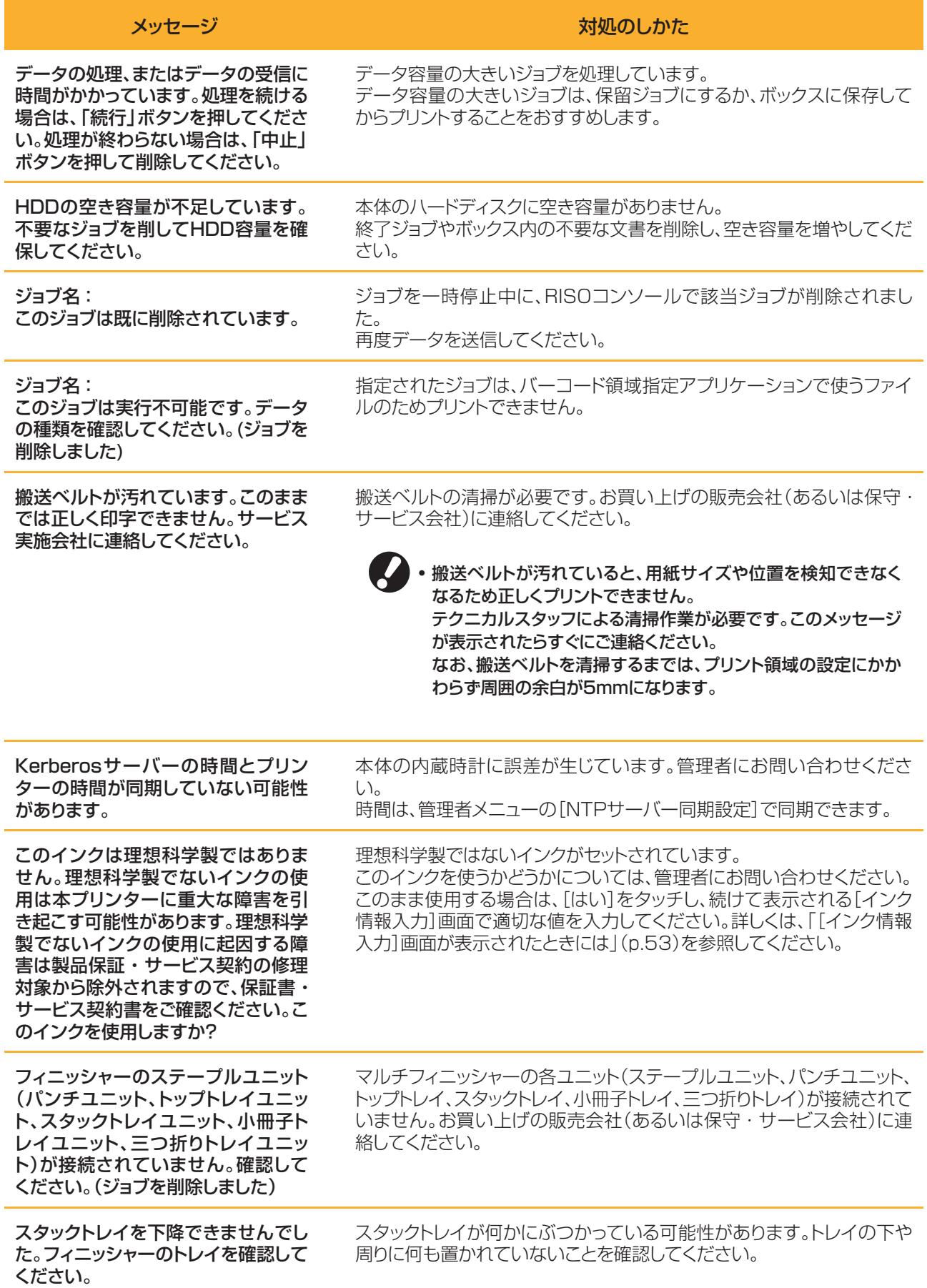

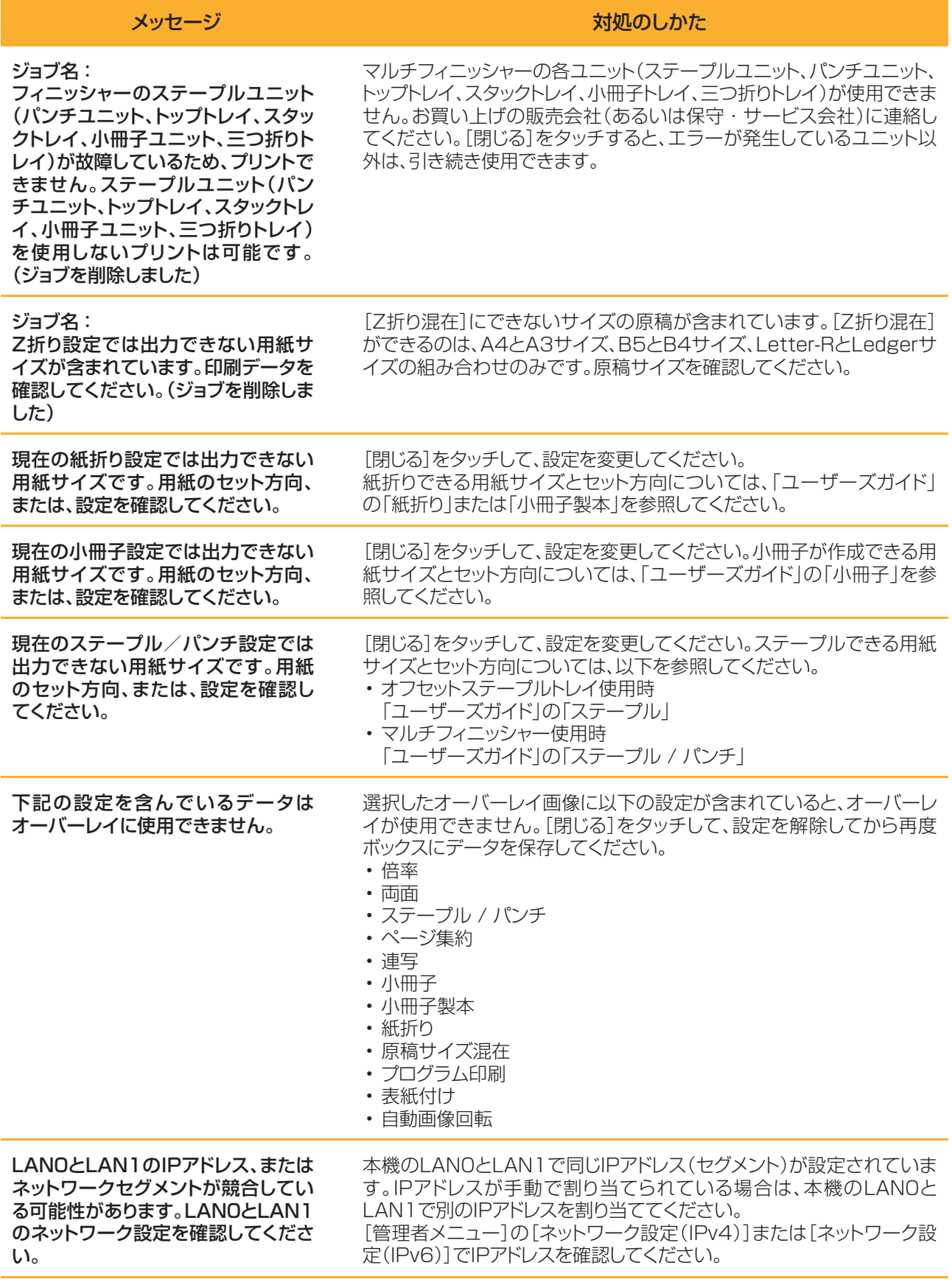

### <span id="page-19-0"></span><I000-0000>インフォメーション 本機のメンテナンスが必要なときに表示されます。

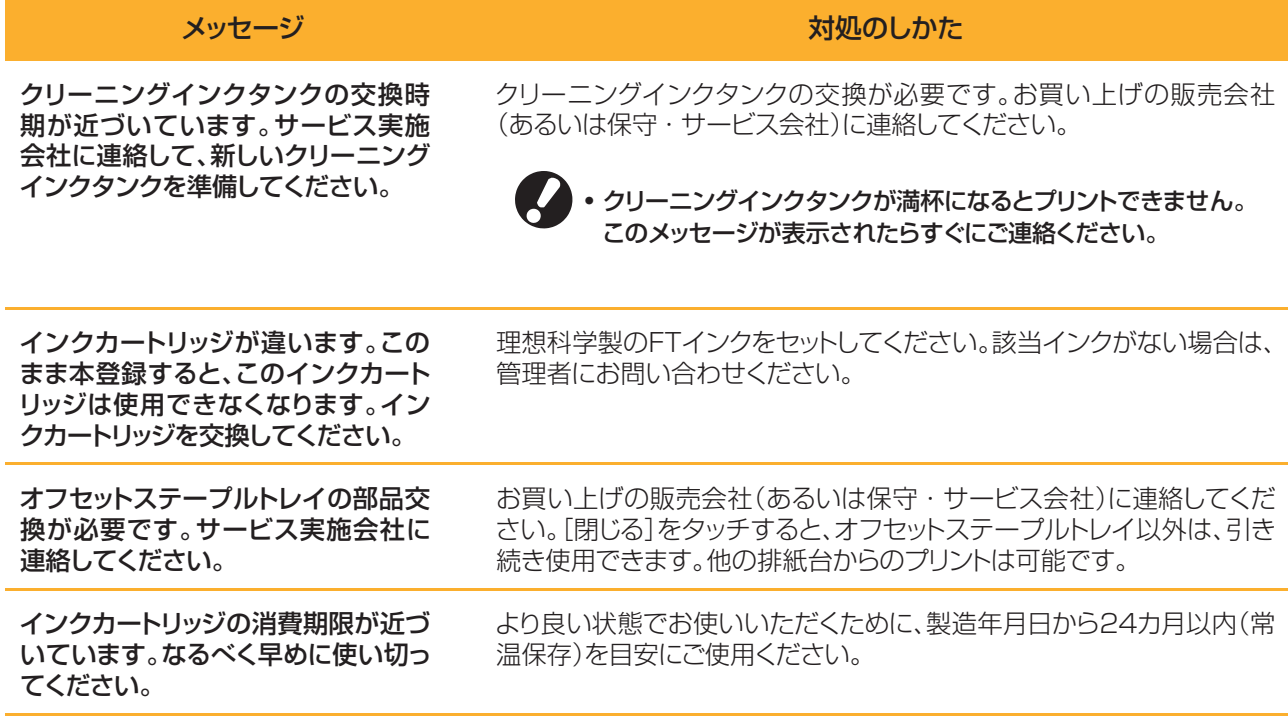

# <span id="page-20-0"></span>2章 こんなときには

この章では、こまったときの対処のしかたを記載しています。 トラブルの解決にお役立てください。

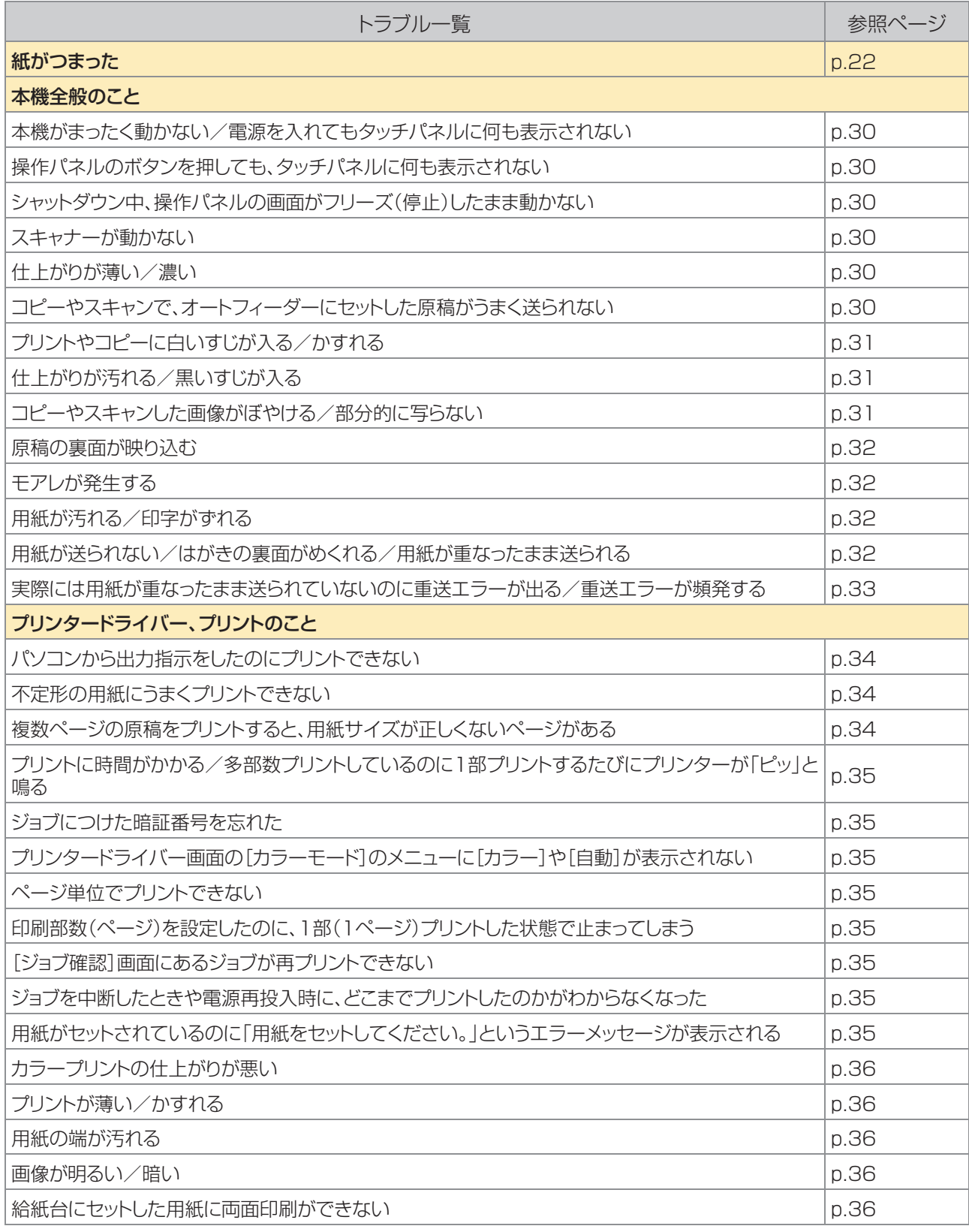

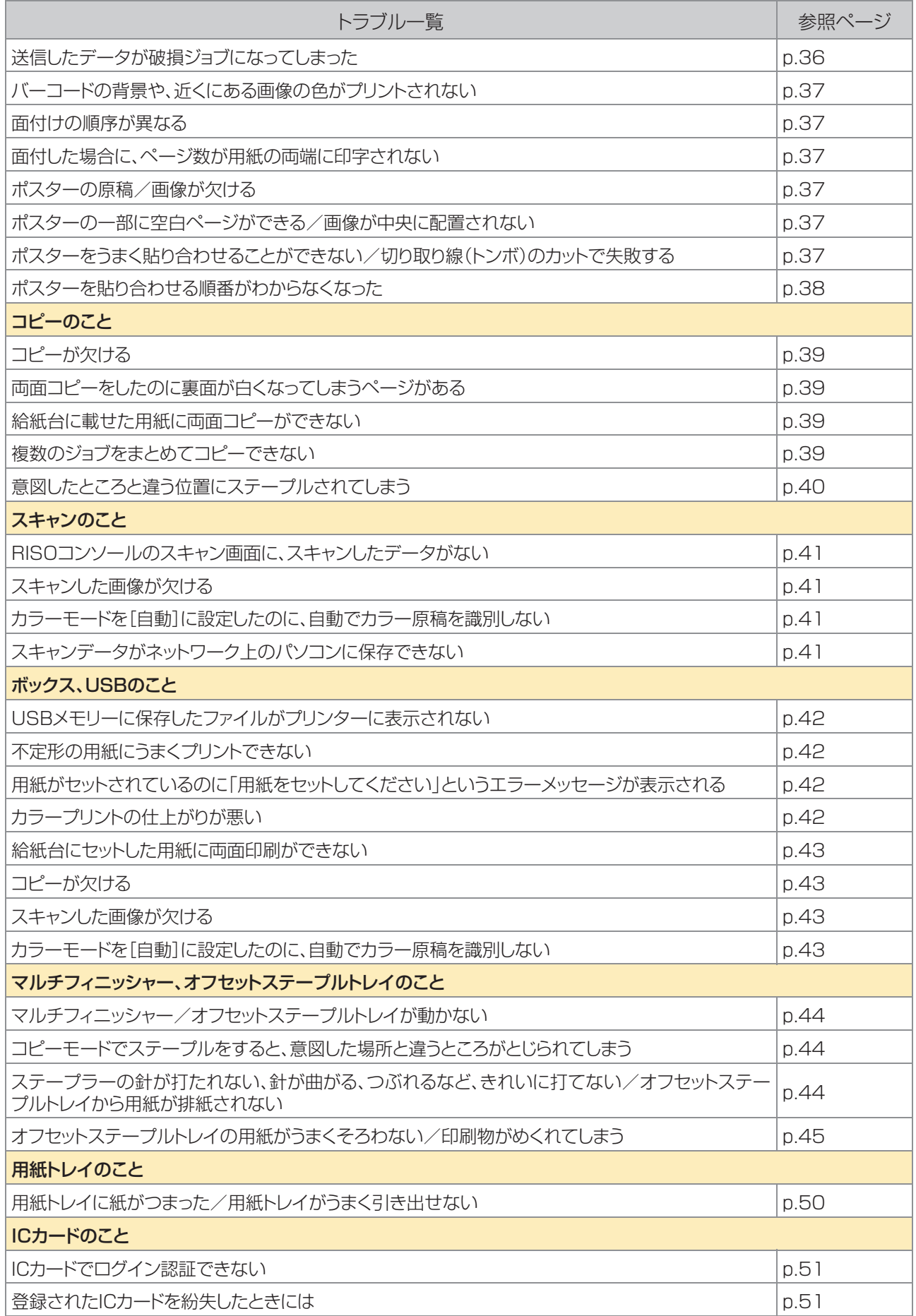

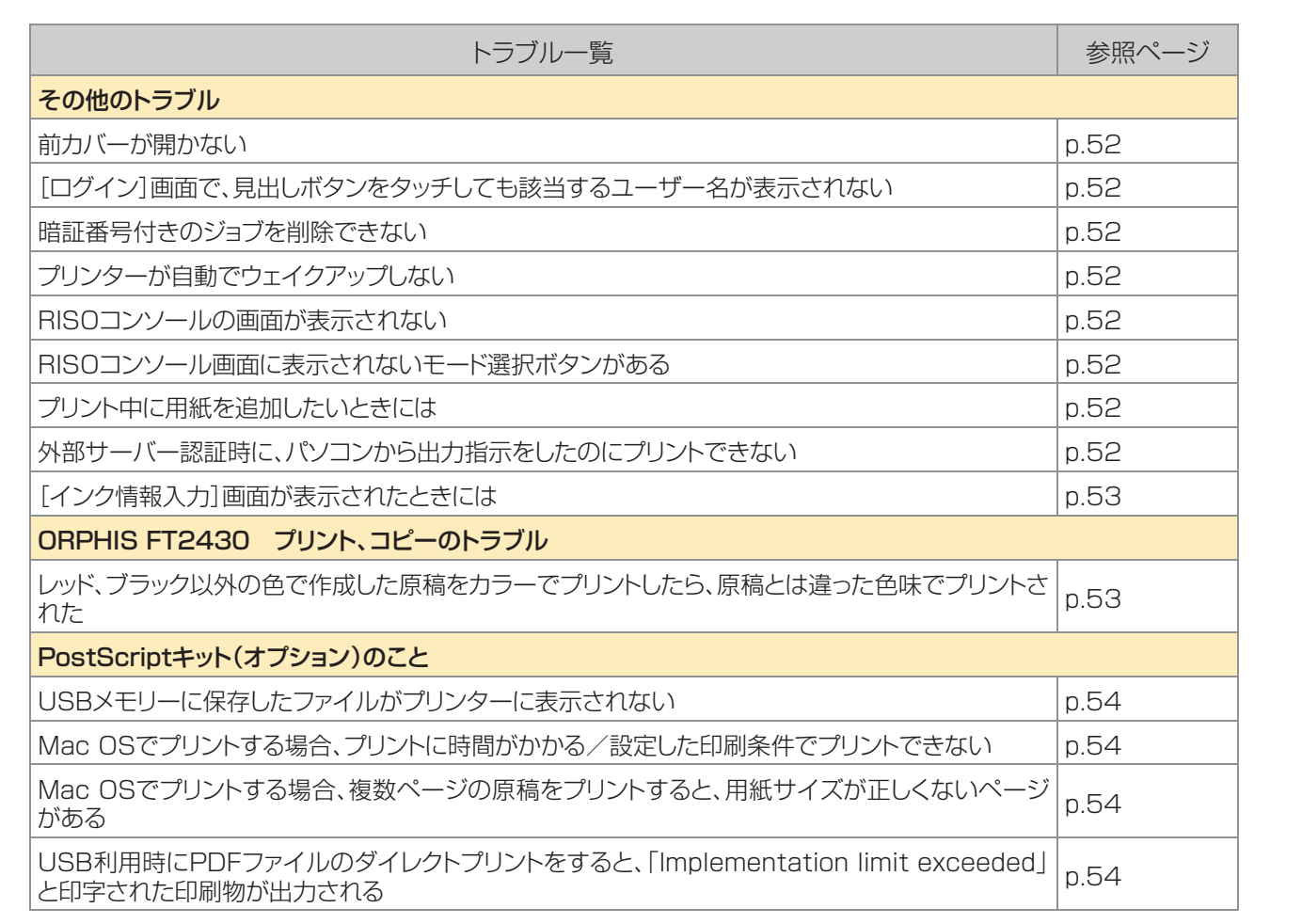

# <span id="page-23-0"></span>紙がつまった

本体内部、マルチフィニッシャー、オートフィーダーで用紙がつまるとプリントが止まり、操作パネルのエラー LED(赤色)が点滅して、タッチパネルに紙づまり箇所のボタンが表示されます。つまった用紙を取り除き、プリント を再開してください。

# 注意

用紙を取り除く際など本体内部に手を入れる場合は、突起物や板金端面にご注意ください。端や縁に触れるとけ がの原因となることがあります。

紙づまり箇所のボタンにタッチし、解除方法を表示させる 1

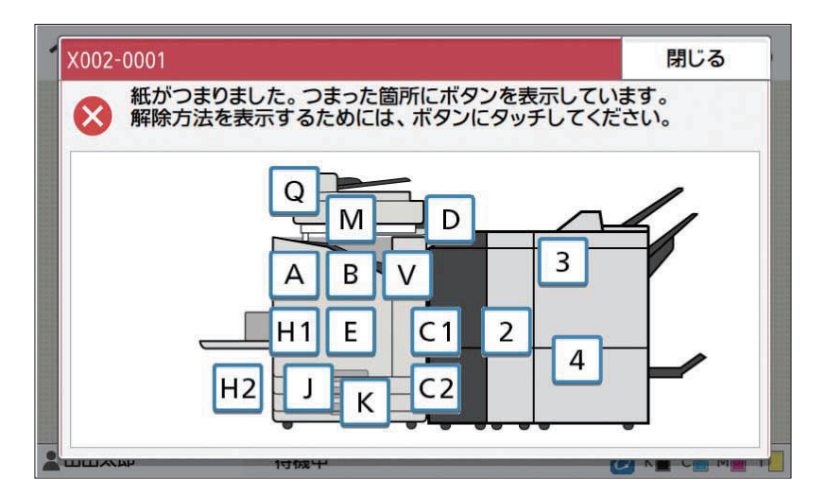

# 2 タッチパネルに表示される手順に従って、用紙を取り除く

[戻る][次へ]をタッチすると、ページを切り替えることができます。 以下は、紙がつまったときに表示される画面を例にあげています。

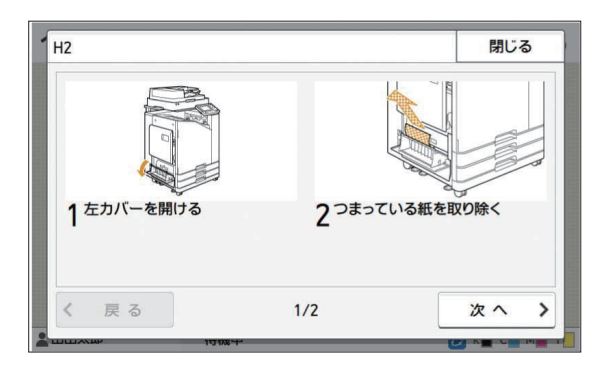

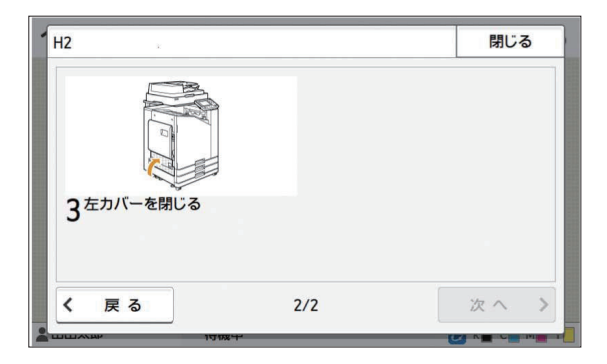

# 3 [閉じる]をタッチする

手順1の画面に戻ります。用紙を取り除いた箇所のボタンが、消えていることを確認してください。 紙づまり箇所の用紙をすべて取り除き、カバーを閉めると、エラー画面が消えて元の画面に戻ります。

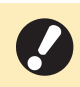

• 紙づまり箇所の表示がすべて消えるまでは、まだ用紙のつまっている箇所があります。手順1~3を繰り返し、すべ ての用紙を取り除いてください。

23

### <span id="page-25-0"></span>つまった用紙を取り除くときの注意

つまった用紙は、ゆっくり丁寧に取り除いてください。本体内部に紙片を残さないようにご注意ください。 •

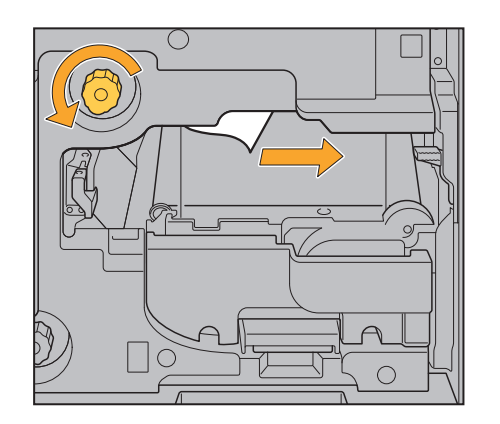

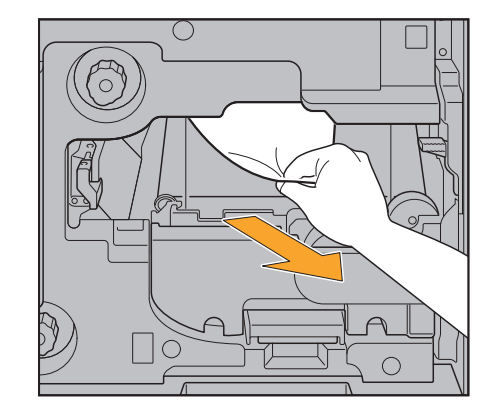

- 多枚数フリント時に用紙がつまると、紙づまりの原因になった用紙だけでなく、複数の用紙が搬送経路上に残っ ている可能性があります。本機内部のダイヤルを操作して用紙を取り除く場合、 1枚用紙が出てきたあとも、ほ かの用紙が残っていないか確認するために、4~5回まわしてください。
- 

• 用紙取り出し口は、紙づまりがある場合にのみ取り出すことができます。

用紙取り出し口の奥(上部)にはインク吐出部があります。用紙取り出し口からつまった用紙を取り除くときは、手や衣 • 服などにインクがつかないようご注意ください。

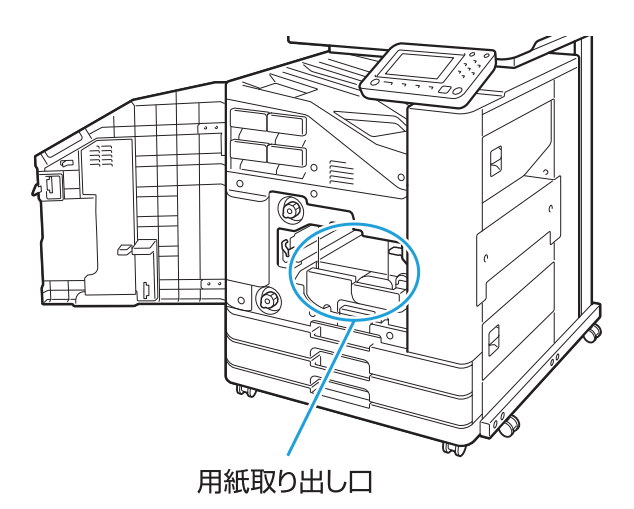

### <span id="page-26-0"></span>紙づまりがひんぱんに起こるときは

紙づまりがひんぱんに起こるときは、以下の点についてもう一度確認してください。

- 給紙台または用紙トレイにセットした用紙が、最大積載枚数を超えていないか確認してください。 •
- 用紙が正しくセットされているか、フェンス、ストッパーの位置などを確認してください。
- 用紙トレイの例 :

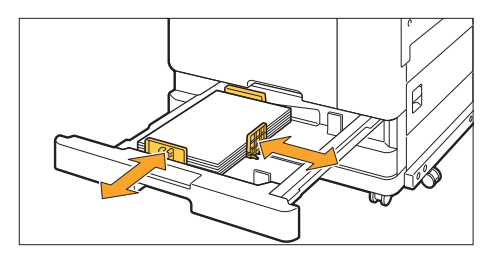

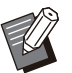

- 本機は、ストッパーの位置およびフェンスの位置で用紙サイズを検知しています。必ず用紙にぴったりと合わせてくだ さい。
- A4、B5サイズなどの用紙をセットする際に、用紙サイズ検知センサーの上に予備の用紙などの物を置かないでくだ さい。センサーが塞がれると用紙サイズを正しく検知できません。

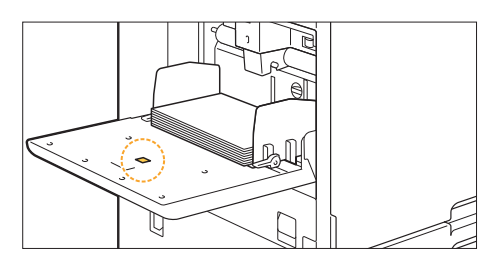

実際にセットされている用紙と[用紙選択]-[用紙トレイ設定]の設定内容が合っているか、確認してください。 •

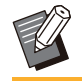

選択された用紙種類の厚さに合わせて、用紙を搬送するタイミングなどが調整されます。 •

使用できない用紙がセットされていないか確認してください。 • 特に、しわやカールのある用紙は、紙づまりの原因になりますので使用しないでください。

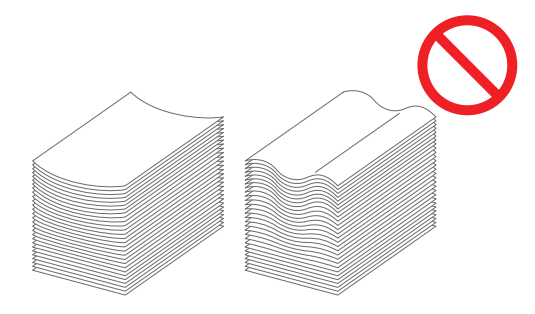

• 不定形サイズの用紙をセットするときは、あらかじめ管理者メニューで用紙サイズの登録が必要です。管理者に お問い合わせください。未登録の不定形用紙サイズを使用する場合、[用紙選択]-[用紙トレイ設定]-[用紙サイ ズ]で[数値入力]を設定してください。

- 印刷用紙が、片面プリント済みの用紙ではないか、濃い色の用紙ではないか、確認してください。この場合、1枚 の用紙なのに用紙が重なったまま送られていると誤検知している場合があります。[重送検知]を[OFF]にして ください。
	- | [プリント]画面 ▶ ジョブを選択 ▶ サブメニューの[設定変更] ▶ [用紙選択] ▶ [用紙トレイ設定] ▶ [重送検 知]を[OFF]に設定

**|** [ボックス]-[利用]画面/[USB]-[利用]画面 ▶ フォルダーを選択 ▶ [開く] ▶ 文書を選択 ▶ サブメニュー **| の「設定変更] ▶ [用紙選択] ▶ [用紙トレイ設定] ▶ [重送検知]を[OFF]に設定** 

**||「コピー1画面 ▶ [用紙選択] ▶ [用紙トレイ設定] ▶ [重送検知]を[OFF]に設定** 

| [ボックス]-[保存]画面 ▶ フォルダーを選択 ▶ [保存設定] ▶ [用紙選択] ▶ [用紙トレイ設定] ▶ [重送検 | 知]を[OFF]に設定

**|** [ホーム]画面 ▶ [システム情報] ▶ [用紙トレイ設定] ▶ [重送検知]を[OFF]に設定

プリントしたあとは、[重送検知]を[ON]に戻してください。[OFF]のままにしておくと別のトラブルの原因 • となる場合があります。

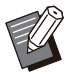

• 用紙のセット方法や使用できる用紙については、| ユーザーズガイド」の| 用紙のセット」や| 用紙について Jを参照し てください。

<span id="page-28-0"></span>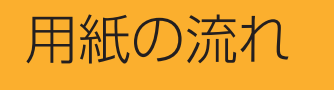

ここでは、プリント中の用紙がどのような経路で搬送 されているかを説明しています。つまった紙を取り除 く際に、参考にしてください。

プリント中の用紙は、下図のように本機の内部を通っています。

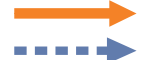

実線 : 片面プリント時の用紙の流れ 点線 : 両面プリント時の用紙の流れ

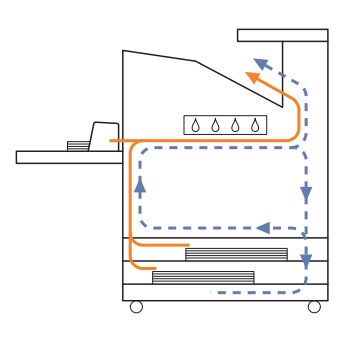

<フェイスダウン排紙トレイ使用時> <>>>>>>>>><オフセットステープルトレイ使用時>

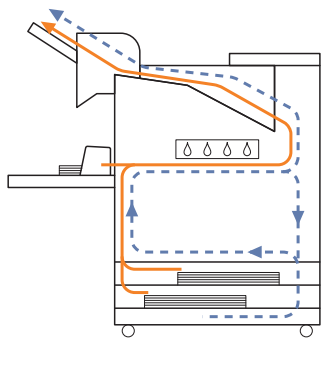

<排紙台使用時> <排紙台のサイト <増設トレイ使用時>

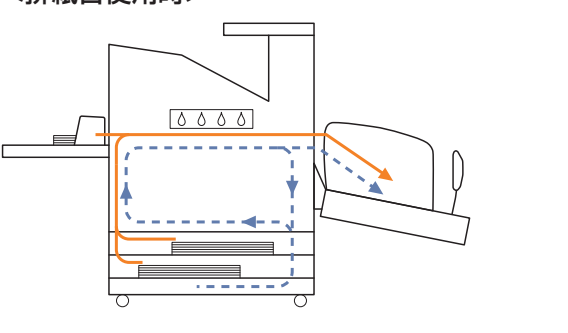

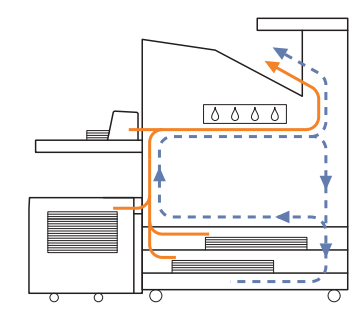

#### <マルチフィニッシャー使用時>

マルチフィニッシャー内部での、片面プリント時と両面プリント時の用紙の流れは同じです。

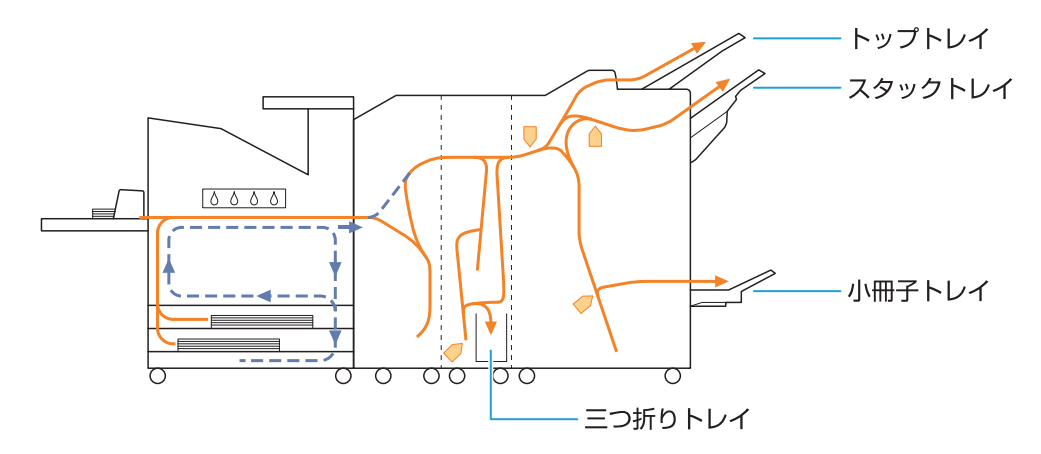

- 設定したマルチフィニッシャーの機能により、排紙されるトレイが異なります。 •
- マルチフィニッシャー接続時の詳しい用紙の流れについては、次ページをご覧ください。 •

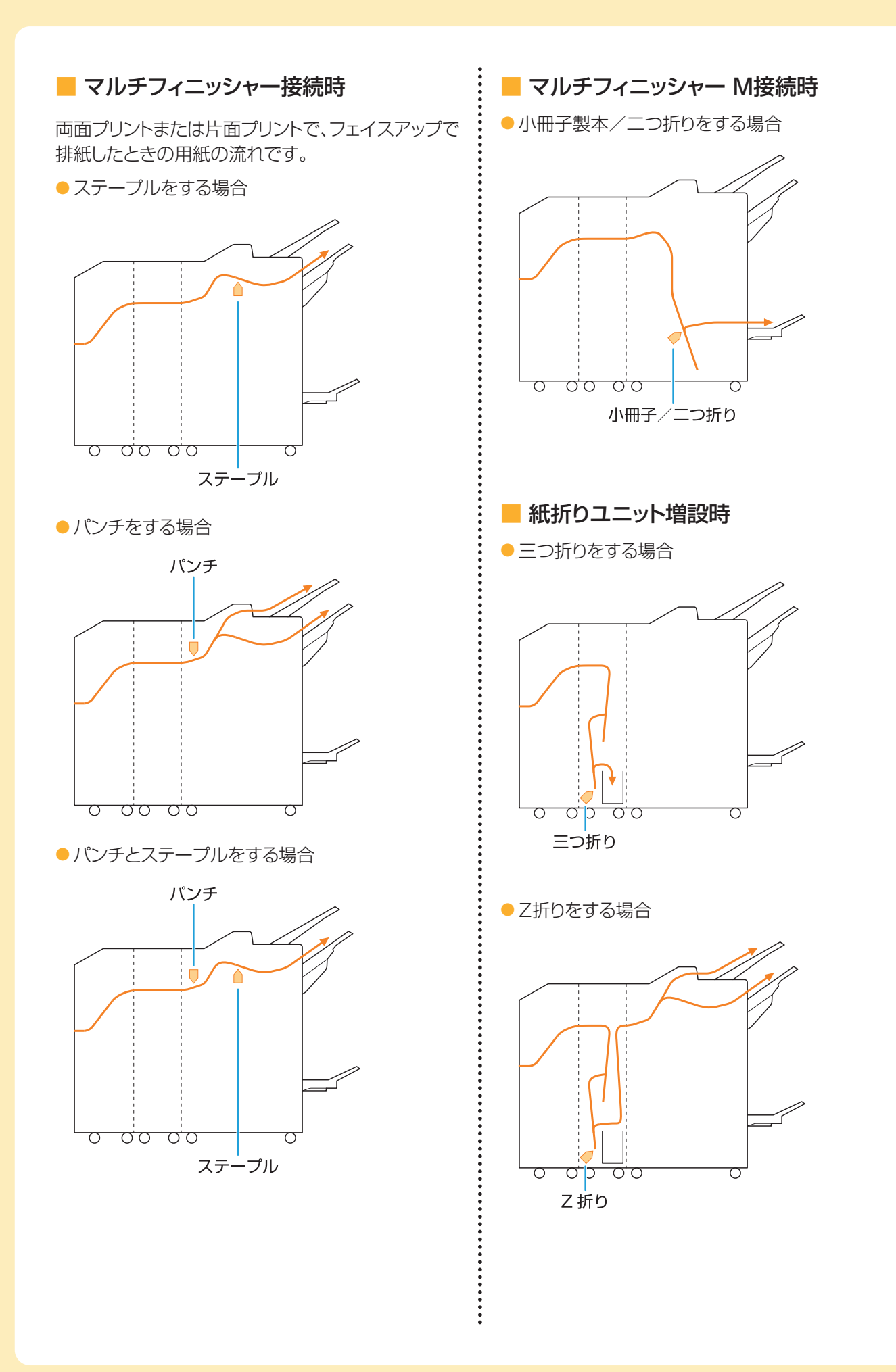

# <span id="page-31-0"></span>本機全般のこと

<span id="page-31-1"></span>ここでは、本機の各モードで共通のトラブルと対処のしかたを説明します。

### 2 本機がまったく動かない/電源を入れ てもタッチパネルに何も表示されない

- 主電源スイッチが入っているか確認してください。 •
- 本機の電源ブラグがコンセントに正しく差し込まれ ているか確認してください。
- 本機と電源コードが確実に接続されているか確認 してください。
- 商用電源のブレーカーが落ちていないか確認して ください。

### <span id="page-31-2"></span>2 操作パネルのボタンを押しても、タッ チパネルに何も表示されない

#### 本機がスリープ状態になっていませんか?

管理者により、本機を一定時間操作しないと自動的に スリープ状態に移行します。[ウェイクアップ]キーを 押してください。

## <span id="page-31-3"></span>2 シャットダウン中、操作パネルの画面 がフリーズ(停止)したまま動かない

10分ほど待ってみても画面が動作しない場合は、以 下の手順に従って本機の電源を入れ直してください。

# 操作パネルの[電源]キーを10秒以 上長押しする <sup>1</sup>

本機の電源が切れます。

# 再度[電源]キーを押す 2

# <span id="page-31-4"></span>スキャナーが動かない

- スキャナーの電源プラグがコンセントに正しく差し 込まれているか確認してください。
- プリンターとスキャナーがUSBケーブルで確実に 接続されているか確認してください。

# <span id="page-31-5"></span>2 仕上がりが薄い/濃い

#### 濃度が適切に設定されていますか? プリントの場合:

プリンタードライバー画面の[イメージ処理]タブで、 [印刷濃度]を調整します。

#### コピーやスキャンの場合:

セットした原稿に応じて、コピーの[読み取り濃度]を 設定します。

[コピー]画面/[スキャン]画面/[USB]-[保存] 画面 ▶ [読み取り濃度]

「ボックス]-[保存]画面 ▶ フォルダーを選択 ▶ [保 存設定]▶[読み取り濃度]

### プリントやコピーの場合、給紙台や用紙トレイに セットした用紙の種類が正しく設定されていま すか?

用紙種類を正しく設定します。

#### プリントの場合:

「プリント]画面 ▶ ジョブを選択 ▶ サブメニューの [設定変更] ▶ [用紙選択] ▶ [用紙トレイ設定] ▶ [用紙種類]

「ボックス]-「利用]画面 / [USB]-[利用]画面 ▶ フォルダーを選択 ▶ [開く] ▶ 文書を選択 ▶ 文書 のサブメニューの[設定変更] ▶ [用紙選択] ▶ [用 紙トレイ設定] ▶ [用紙種類]

#### コピーの場合:

[コピー]画面 ▶ [用紙選択] ▶ [用紙トレイ設定] ▶ [用紙種類]

「ボックス]-[保存]画面 ▶ フォルダーを選択 ▶ [保 存設定]▶ [用紙選択] ▶ [用紙トレイ設定] ▶ [用 紙種類]

## <span id="page-31-6"></span>コピーやスキャンで、オートフィーダー にセットした原稿がうまく送られない

#### 原稿が小さすぎませんか?

オートフィーダーにセットできる原稿の最小サイズは 100mm × 148mmです。原稿が小さすぎると、 オートフィーダーからうまく送られずに紙づまりの原 因となります。100mm × 148mmよりも小さい原 稿は、原稿台ガラスにセットしてください。

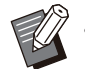

• 原稿のサイズが適切でも、紙の厚さや種類、その 他の特性によってはオートフィーダーを使った読 み取りができないことがあります。詳しくは、「ユー ザーズガイド」の「紙原稿について」を参照してく ださい。

### <span id="page-32-0"></span>2 プリントやコピーに白いすじが入る/ かすれる

#### インクヘッドがつまっていませんか?

[ヘッドクリーニング]を行ってインクヘッドのつまりを 改善します。

[ホーム]画面 ▶ [メンテナンス] ▶ [ヘッドクリーニ ング] [ノーマルクリーニング] それでも状況が改善されないときは、[ストロング クリーニング]を行ってください。

# <span id="page-32-1"></span>仕上がりが汚れる/黒いすじが入る

#### プリントやコピーの場合、使用できない用紙がセット されていませんか?

給紙台や用紙トレイにセットできる用紙の種類を確認 してください。詳しくは、「ユーザーズガイド」の「用紙 について |を参照してください。

#### プリントやコピーの場合、そり(カール)のある用紙を 使用していませんか?

そり(カール)の部分がインクヘッドに当たり、汚れが ついています。ヘッドが傷つくおそれがありますの で、そり(カール)のある用紙は使用しないでくださ  $U<sub>o</sub>$ 

#### コピーやスキャンの場合、[読み取り濃度]が濃く設 定されていませんか?

[読み取り濃度]を調整します。

[コピー]画面/[スキャン]画面/[USB]-[保存] 画面 ▶ [読み取り濃度]

[ボックス]-[保存]画面 ▶ フォルダーを選択 ▶ [保 | 存設定] ▶ [読み取り濃度]

#### コピーやスキャンの場合、原稿カバーが確実に閉まっ ていますか?

スキャナーの原稿カバーを確実に閉めて、外光が入 らないようにしてください。

#### コピーやスキャンの場合、以下の場所が汚れていま せんか?

柔らかい布で拭いてください。

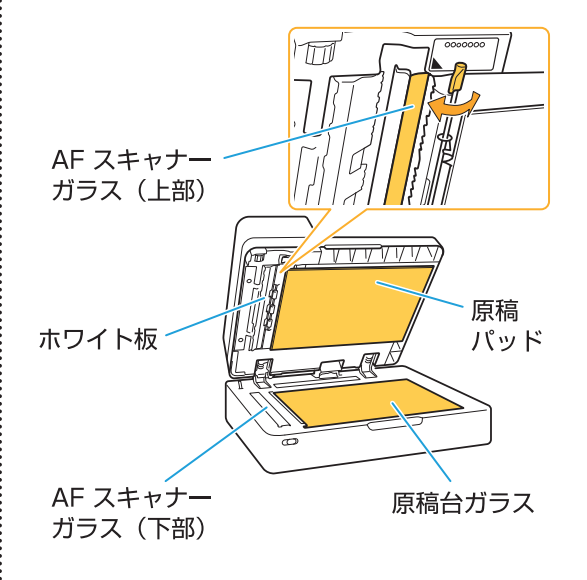

• オートフィーダーのホワイト板や原稿台ガラス、 AFスキャナーガラスにほこりやゴミ、インク、のり、 修正液などが付着すると、コピーやスキャンがき れいにできないことがあります。定期的にお手入 れしてください。

# <span id="page-32-2"></span>2 コピーやスキャンした画像がぼやける /部分的に写らない

#### 原稿台ガラスに置いた原稿が浮いていませんか?

原稿台ガラスに原稿が密着するように、原稿カバーを 閉めてください。

#### スキャナーに振動を与えていませんか?

スキャナーに振動を与えないようにして、再度スキャ ンしてください。

#### コピーの場合、用紙が湿っていませんか?

用紙が湿気を含んでいるとコピーが部分的に写らな かったり、不鮮明になったりします。乾いた用紙を使 用してください。

31

<span id="page-33-0"></span>原稿の裏面が映り込む

紙厚が薄い原稿をコピー/スキャンする場合、原稿 の裏面や重ねてある原稿の画像が映り込んでしまう 場合があります。

• [読み取り濃度]を薄く設定します。

[コピー]画面/[スキャン]画面 /[USB]-[保 | 存1画面 ▶ [読み取り濃度]

「ボックス1-「保存1画面 ▶ フォルダーを選択 ▶ | [保存設定] ▶ [読み取り濃度]

- 原稿の裏面に黒い用紙などを重ねてコピー/ス キャンします。
- 新聞紙や雑誌など、地色がある原稿をコピー/ス キャンするときは、[地色除去]で地色の濃度を調 整できます。

[コピー]画面/[スキャン]画面/[USB]-[保 ■ 存]画面 ▶ [地色除去]

[ボックス]-[保存]画面 ▶ フォルダーを選択 ▶ [保存設定]▶[地色除去]

# <span id="page-33-1"></span>モアレが発生する

写真など、スクリーン処理された印刷物をコピー/ スキャンする場合、モアレ(網目状の陰影)が発生し やすくなります。

[モアレ除去]を設定すると緩和できます。

[コピー]画面/[スキャン]画面/[USB]-[保存] 画面 ▶ [画像詳細設定] ▶ [モアレ除去]

「ボックス]-[保存]画面 ▶ フォルダーを選択 ▶ [保 | 存設定] ▶ [画像詳細設定] ▶ [モアレ除去]

# <span id="page-33-2"></span>用紙が汚れる/印字がずれる

#### プリントやコピーの場合、濃い色の用紙を使用してい ませんか?

濃い色の用紙にプリントする場合、用紙サイズを検知 できなくなり、印字ずれや画像欠け、用紙の端面に汚 れがつくことがあります。

#### 用紙サイズは適切ですか?

用紙サイズの設定については、プリンタードライバー 画面の[出力用紙サイズ]や[用紙種類]が、本機側の [用紙サイズ]や[用紙種類]と一致しているか確認し てください。

プリンタードライバーと同じサイズ・種類を設定してく ださい。

[プリント]画面 ジョブを選択 サブメニューの [設定変更]▶[用紙選択]▶[用紙トレイ設定]▶ [用紙サイズ]または[用紙種類]

### <span id="page-33-3"></span>用紙が送られない/はがきの裏面が めくれる/用紙が重なったまま送られ る

#### [用紙種類]の[厚さ]を用紙の特性(紙厚)に合わせ て適切に設定していますか?

[用紙種類]の[厚さ]を正しく設定してください。 プリントの場合:

[プリント]画面 ▶ ジョブを選択 ▶ サブメニューの [設定変更] ▶ [用紙選択] ▶ [用紙トレイ設定] ▶ 「用紙種類] ▶ [厚さ]

「ボックス]-「利用]画面 / [USB]-「利用]画面 ▶ フォルダーを選択 ▶ [開く] ▶ 文書を選択 ▶ サブ メニューの「設定変更] ▶ [用紙選択] ▶ [用紙トレ イ設定] ▶ [用紙種類] ▶ [厚さ]

#### コピーの場合:

「コピー1画面 ▶ 「用紙選択] ▶ [用紙トレイ設定] ▶ [用紙種類] ▶ [厚さ]

「ボックス1-「保存1画面 ▶ フォルダーを選択 ▶ 「保 存設定]▶[用紙選択]▶[用紙トレイ設定]▶[用 紙種類] ▶ [厚さ]

詳しくは、「ユーザーズガイド」の「用紙選択」を参照し てください。

#### 給紙圧の調節は適切ですか?

セットした用紙の紙質に合わせて、給紙圧調節レバー を「標準」または「厚紙」にセットします。

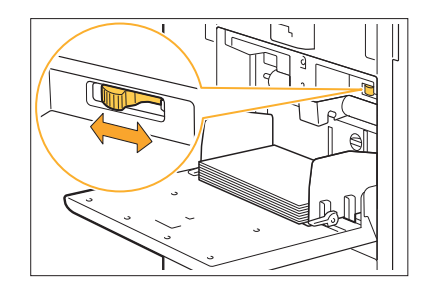

通常は「標準」にヤットしますが、ひんぱんに用紙が送 られない場合は、「厚紙」にセットしてください。 詳しくは、「ユーザーズガイド」の「給紙台にセットす る」を参照してください。

#### サバキ板の角度は適切ですか?

状況に応じてサバキ板角度調節ダイヤルを回して、 サバキ板の角度を調節します。

#### 用紙が送られない場合:

ダイヤルを徐々に左に回していき、適切な角度に調 整します。

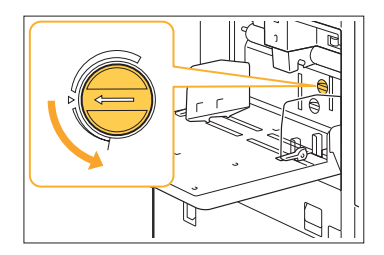

#### 用紙が重なったまま送られる場合:

ダイヤルを徐々に右に回していき、適切な角度に調 整します。

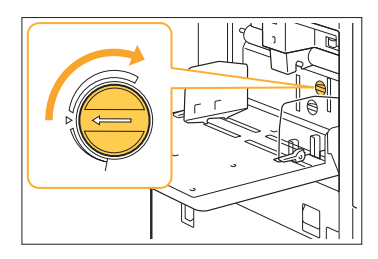

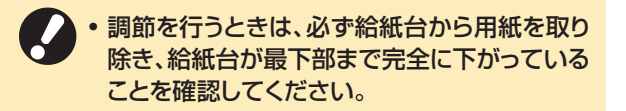

### 紙さばき圧の調節は適切ですか? 用紙が送られない/はがきの裏面がめくれる/紙粉 が出やすい用紙の場合:

ダイヤルを「やや弱」にセットします。

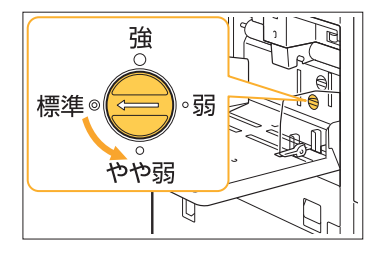

### 用紙が重なったまま送られる場合:

ダイヤルを「強」にセットします。

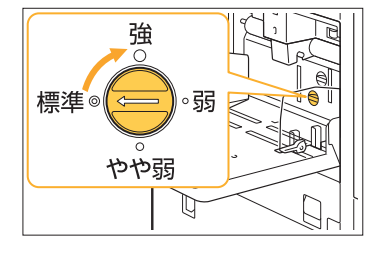

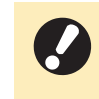

•調節を行うときは、必ず給紙台から用紙を取り 除き、給紙台が最下部まで完全に下がっている ことを確認してください。

### <span id="page-34-0"></span>2 実際には用紙が重なったまま送られて いないのに重送エラーが出る/重送 エラーが頻発する

#### 裏面がプリント済みの用紙や地色の濃い用紙をセッ トしていませんか?

裏面がプリント済みの用紙や地色の濃い用紙などを 使うときは、用紙が重なったまま送られていなくても 重なって送られていると判断されることがあります。 このような場合には、[重送検知]を[OFF]に設定し ます。

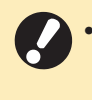

プリントしたあとは、[重送検知]を[ON]に戻 • してください。[OFF]のままにしておくと別の トラブルの原因となる場合があります。

#### プリントの場合:

[プリント]画面 ジョブを選択 サブメニューの [設定変更] ▶ [用紙選択] ▶ [用紙トレイ設定] ▶ [重送検知]を[OFF]に設定

「ボックス1-「利用1画面 / [USB]-「利用1画面 ▶ フォルダーを選択 ▶ [開く] ▶ 文書を選択 ▶ サブ メニューの「設定変更] ▶ [用紙選択] ▶ [用紙トレ イ設定] ▶ [重送検知]を[OFF]に設定

#### コピーの場合:

「コピー1画面 ▶ 「用紙選択] ▶ 「用紙トレイ設定] ▶ 「重送検知]を[OFF]に設定

「ボックス]-[保存]画面 ▶ フォルダーを選択 ▶ [保 存設定] ▶ [用紙選択] ▶ [用紙トレイ設定] ▶ [重 送検知]を[OFF]に設定

# <span id="page-35-0"></span>プリンタードライバー、プリントのこと

<span id="page-35-1"></span>ここでは、プリンタードライバーやプリントに関するトラブルの対処のしかたを説明します。

# 2) パソコンから出力指示をしたのにプリ ントできない

#### ネットワーク接続が[OFF]になっていませんか?

[プリント]画面で、[ネットワーク接続]を確認してくだ さい。

[OFF]と表示されている場合は、[ON]に切り替えま す。

**| [プリント]画面 ▶ [ネットワーク接続]を[ON]に設** 定

#### 異なるネットワークセグメントのプリンターを選んで いませんか?

プリンターのプロパティの[環境]タブで、[Wake On LAN]にチェックマークをつけ、[ルーターを越える] にチェックマークを付けてください。

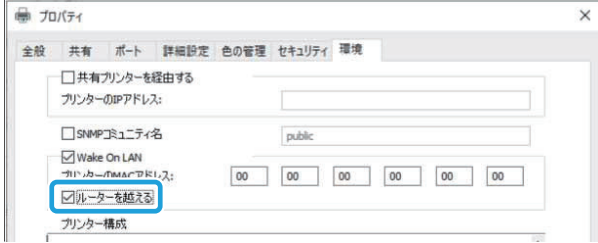

#### ジョブが保留ジョブになっていませんか?

暗証番号付きのジョブは、保留ジョブになります。ま た、すべてのジョブが保留ジョブになるように管理者 によって設定されている場合もあります。

[プリント]画面の[保留ジョブ一覧]に、ジョブが入って いないか確認してください。

#### 本機側でプリント作業が行われていませんか?

- 待機中のジョブが複数ある場合は、[処理中/待機 中]画面のリストの上から順番にプリントされます。
- 割り込みコピーが実行されている場合は、パソコン からの指示よりもコピージョブが優先されます。

#### インクカートリッジの交換メッセージが出ていません か?

1色でも交換メッセージが表示されていると、プリン トはできません。表示されている色のインクカート リッジを交換してください。

### <span id="page-35-2"></span>不定形の用紙にうまくプリントできな い

#### 用紙サイズの登録がされていますか?

あらかじめ、プリンタードライバーと本機の両方で[用 紙サイズ登録]をする必要があります。

プリンタードライバーのプロパティ画面 ▶ [環境] タブ ▶ [用紙サイズ登録]

本機で用紙サイズを登録するには、管理者による設 定が必要です。管理者にお問い合わせください。

#### [用紙選択]-[用紙トレイ設定]の[用紙サイズ]で[数 値入力]を選択していますか?

不定形の用紙を用紙サイズに登録せずに使用する場 合は、[数値入力]で用紙サイズを入力します。

「プリント]画面 ▶ ジョブを選択 ▶ サブメニューの [設定変更] ▶ [用紙選択] ▶ [用紙トレイ設定] ▶ 「用紙サイズ] ▶ [数値入力]

用紙サイズを入力せずに[ON]のチェックマーク • をはずした場合、プリンタードライバーの[出力用 紙サイズ]で設定した用紙サイズの幅と長さが適 用されます。なお、不定形の用紙を用紙サイズに 登録して使用するほうが、プリント速度と紙揃えは 向上します。

# <span id="page-35-3"></span>複数ページの原稿をプリントすると、 用紙サイズが正しくないページがある

#### 1つの原稿データの中に、異なる用紙サイズが含ま れていませんか?

プリンタードライバー画面の[基本]タブで、[原稿サ イズ混在]にチェックマークをつけます。原稿サイズ に合わせた用紙トレイを自動的に選択してプリントし ます。

### <span id="page-36-0"></span>2 プリントに時間がかかる/多部数プリ ントしているのに1部プリントするたび にプリンターが「ピッ」と鳴る

アプリケーションソフトの[印刷]ダイアログボックス 画面で、[部単位で印刷]にチェックマークがついて いませんか?

[部単位で印刷]のチェックマークをはずしてプリント してください。

<span id="page-36-1"></span>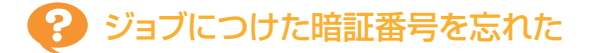

#### 暗証番号を忘れるとプリントできません。

新しい暗証番号をつけて、再度データを送信してくだ さい。[プリント]画面の[保留ジョブ一覧]に残ったま まのジョブは、管理者に連絡して削除してください。

### <span id="page-36-2"></span>2 プリンタードライバー画面の「カラー モード]のメニューに[カラー]や[自 動]が表示されない

カラープリントの機能が制限されていませんか? 管理者にお問い合わせください。

# <span id="page-36-3"></span>ページ単位でプリントできない

#### アプリケーションソフトの[印刷]ダイアログボックス 画面で、[部単位で印刷]にチェックマークがついて いませんか?

[部単位で印刷]のチェックマークをはずし、プリン タードライバー画面の[基本]タブで[ソート]を[ペー ジごと]に設定します。

### <span id="page-36-4"></span>印刷部数(ページ)を設定したのに、1 部(1ページ)プリントした状態で止 まってしまう

#### [確認プリント]が設定されていませんか?

プリンタードライバー画面で[確認プリント]が設定さ れていると、1部(1ページ)プリントした状態で止まり ます。プリント結果に問題がなければ、操作パネルの [スタート]キーを押すか、またはタッチパネルの[続 行]をタッチしてプリントを続けます。確認プリントを しない場合は、[基本]タブの[確認プリント]のチェッ クマークをはずします。

### <span id="page-36-5"></span>2 [ジョブ確認]画面にあるジョブが再プ リントできない

[ジョブ確認]画面でジョブを選択してサブメニューを タッチしたときに、[プリント]が表示されますか? 管理者メニューでジョブの再プリントが許可されてい ないと、[プリント]およびジョブリストがグレーアウト され、再プリントできません。詳しくは、管理者にお問 い合わせください。

### <span id="page-36-6"></span>2 ジョブを中断したときや電源再投入時 に、どこまでプリントしたのかがわから なくなった

#### 終了ジョブの[詳細確認]画面で、プリント済みの部数 やページ数を確認できます。

「ジョブ確認]キー▶ [終了(履歴)] ▶ 確認したいジョ ブを選択 サブメニューの[詳細確認] 印刷済 ページ数

#### <span id="page-36-7"></span>2) 用紙がセットされているのに「用紙を セットしてください。」というエラーメッ セージが表示される

#### プリンタードライバー画面の[出力用紙サイズ]や [用紙種類]が、本機側の[用紙サイズ]や[用紙種類] と一致していますか?

用紙がセットされていても、本機の[用紙サイズ]や [用紙種類]の設定がプリンタードライバーでの設定 と一致していないとエラーメッセージが表示されま す。

プリンタードライバーと同じサイズ・種類を設定してく ださい。

[プリント]画面 ▶ ジョブを選択 ▶ サブメニューの [設定変更] ▶ [用紙選択] ▶ [用紙トレイ設定] ▶ [用紙サイズ]または[用紙種類]

#### 給紙台や用紙トレイの[自動選択]が、[OFF]に設定 されていませんか?

本機の[用紙トレイ設定]で、給紙台または使用する 用紙トレイを自動選択の対象に設定します。

[プリント]画面 ▶ ジョブを選択 ▶ サブメニューの [設定変更] ▶ [用紙選択] ▶ [用紙トレイ設定] ▶ [自動選択]を[ON]に設定

# <span id="page-37-0"></span>2 カラープリントの仕上がりが悪い

#### 印刷に適した用紙を使用していますか?

理想用紙 IJ のご使用をおすすめします。 本機が採用しているインクジェット方式は、用紙種類 によって印刷の仕上がり(特にカラーの場合)に差が 生じやすいという特徴があります。本機では、用紙の 種類ごとに最適なカラープロファイルを使ってプリン トしています。そのため、プリンタードライバー画面で の[用紙種類]の設定が実際の用紙の種類と異なって いると、性能が十分に発揮できない場合があります。 以下を確認してください。

- ブリンタードライバー画面で、[用紙種類]を[指定 しない]に設定している場合は、実際に使用する用 紙種類を選択してみてください。詳しくは、「ユー ザーズガイド」の「用紙種類」を参照してください。
- [用紙トレイ設定]で設定している用紙種類が、本機 の用紙トレイにセットされている用紙種類に適合し ているか確認してください。

[プリント]画面 ▶ ジョブを選択 ▶ サブメニューの [設定変更] ▶ [用紙選択] ▶ [用紙トレイ設定] ▶ [用紙種類]

# <span id="page-37-1"></span>プリントが薄い/かすれる

#### ドラフト機能が設定されていませんか?

プリンタードライバー画面でドラフト機能が設定され ていると、インクを節約してプリントするためプリント の濃度が薄くなります。

プリントの濃度を濃くしたい場合は、[イメージ処理] タブの[画像品質]で[標準(300x300 dpi)]に設 定します。

#### データ圧縮機能が設定されていませんか?

プリンタードライバー画面でデータ圧縮機能が設定 されていると、プリントの処理速度は向上しますが、イ ンクのドロップ数が低減し、中間色に若干のざらつき が出ます。

プリントの濃度を濃くしたい場合は、[イメージ処理] タブの[画像品質]で[標準(300x300 dpi)]に設 定します。

#### <span id="page-37-2"></span>2 用紙の端が汚れる

#### 管理者メニューの[プリント領域切替]が[最大]に設 定されていませんか?

本体内部がインクで汚れている可能性があります。 特に、端まで画像があるデータをプリントしたあとに 汚れが出る場合は、[標準]設定でのご使用をおすす めします。詳しくは、管理者にお問い合わせください。

# <span id="page-37-3"></span>画像が明るい/暗い

#### 写真画像などのデータに補正が必要ではありません か?

プリンタードライバー画面の[イメージ処理]タブで、 [ガンマ補正]にチェックマークをつけます。[詳細設 定]をクリックし、[ガンマ補正]画面で明度やコントラ ストを調整します。

#### <span id="page-37-4"></span>၇ 給紙台にセットした用紙に両面印刷が できない

#### 給紙台の用紙種類が[封筒]に設定されていません か?

[用紙種類]の[厚さ]を[封筒]に設定すると、実際に セットされている用紙が封筒かどうかにかかわらず、 給紙台からの両面印刷はできません。実際に使用す る用紙に適した設定をしてください。

「プリント]画面 ▶ ジョブを選択 ▶ サブメニューの [設定変更] ▶ [用紙選択] ▶ [用紙トレイ設定] ▶ [用紙種類] ▶ [厚さ]

# <span id="page-37-5"></span>2 送信したデータが破損ジョブになって しまった

#### FTプリンタードライバー以外で出力していません か?

FTプリンタードライバー以外のプリンタードライ バーで出力、保存されたデータの可能性があります。 FTプリンタードライバーを使用して、再度データを送 信してください。

### <span id="page-38-0"></span>2 バーコードの背景や、近くにある画像 の色がプリントされない

#### バーコードの領域部分に画像がある、またはバー コードの位置指定がずれていませんか?

バーコード領域指定を設定した箇所は、原稿の色に 関係なく地色が白、バーコードや文字、イラストが黒 でプリントされます。

バーコードの位置指定にずれがないか、周囲1mmに 文字・イラストなどが重なっていないか確認してくだ さい。

詳しくは、「ユーザーズガイド」の「バーコード領域指 定」を参照してください。

# <span id="page-38-1"></span>面付けの順序が異なる

[ページ集約]または[小冊子]の設定は合っています か?

プリンタードライバー画面の[レイアウト]タブにある [ページ集約]または[小冊子]で、意図したとおりの ページ順に設定されているか確認してください。

### <span id="page-38-2"></span>面付した場合に、ページ数が用紙の両 端に印字されない

#### スタンプ機能は、奇数ページごとまたは偶数ページご とに印字位置を設定することはできません。

奇数ページおよび偶数ページで同じ位置にページ数 を印字したい場合は、[下・中央]または[上・中央]を選 択してください。

<span id="page-38-3"></span>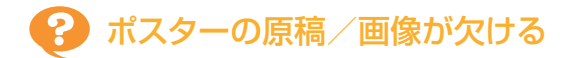

#### [のりしろ](余白)の設定は正しいですか?

用紙の周囲には必ずのりしろがつきます。縁なし印刷 はできません。

のりしろと原稿(画像)が重なっていないか確認してく ださい。

# <span id="page-38-4"></span>2 ポスターの一部に空白ページができ る/画像が中央に配置されない

#### [中央合わせ]がOFFに設定されていませんか?

プリンタードライバー画面の[レイアウト]タブにある [ポスター]-[中央合わせ]にチェックマークをつけま す。

チェックマークをはずすと、プリントした用紙を貼り合 わせたときに、画像が左上に配置されます。

## <span id="page-38-5"></span>2 ポスターをうまく貼り合わせることが できない/切り取り線(トンボ)のカッ トで失敗する

#### 四辺の切り取り線すべてをカットしていませんか?

貼り合わせに必要な部分ののりしろ(余白)と、切り取 る部分ののりしろを確認後、カットしてください。

#### 切り取る部分の例 :

隣り合う用紙の片方ののりしろのみを切り取ってくだ さい。

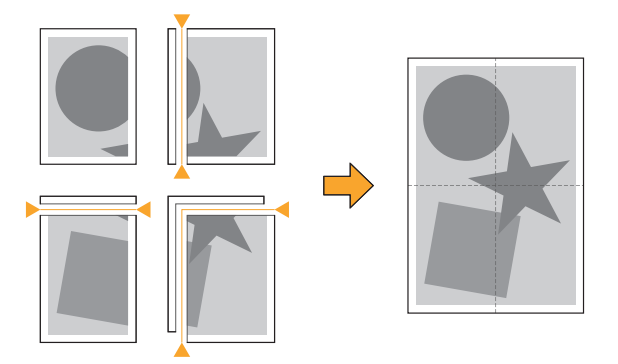

**2**

37

<span id="page-39-0"></span>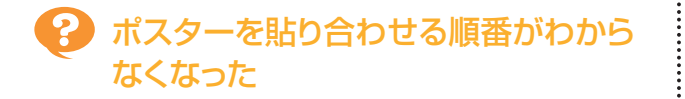

ポスター機能は、貼り合わせる順番が印字されませ  $h_{\circ}$ 

分割されたページは、左上のページを先頭に右下に 向かって順番にプリントされます。

#### 配置の例 :

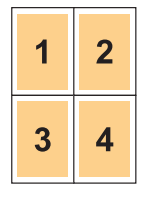

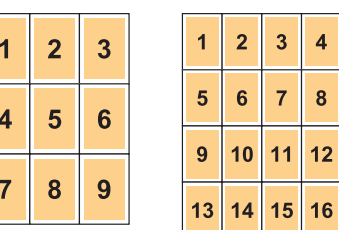

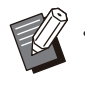

フェイスアップで排紙する場合は、ページが逆順 • でプリントされます。

# <span id="page-40-0"></span>コピーのこと

<span id="page-40-1"></span>ここでは、コピーに関するトラブルと対処のしかたを説明します。

### 2 コピーが欠ける

#### [倍率]の設定は正しいですか?

原稿サイズと用紙サイズの組み合わせに適したコ ピー倍率に設定します。

■ [コピー]画面 ▶ [倍率]

#### 小冊子を作成したり、[ステープル/パンチ]または [ステープル]を行うとき、[自動縮小]を設定してい ますか?

小冊子の作成やステープル・パンチをするとき、とじし ろの幅によって、プリント面が用紙に入りきらずに欠 けてしまう場合があります。とじしろの設定で[自動縮 小]を[ON]にすると、プリント面が用紙に収まるよう に自動的に縮小されます。

[コピー]画面 ▶ [とじしろ]または[小冊子] ▶ [自 動縮小]を[ON]に設定

#### <span id="page-40-2"></span>両面コピーをしたのに裏面が白くなっ てしまうページがある

#### ページごとにサイズが異なる原稿を両面コピーして いませんか?

サイズが混在している原稿を両面コピーする場合、 表と裏にコピーする原稿サイズが異なるときは、片面 コピーになります。

<span id="page-40-3"></span>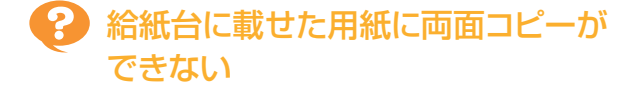

#### 給紙台の用紙トレイ設定が[封筒]に設定されていま せんか?

[用紙種類]の[厚さ]を[封筒]に設定すると、実際に セットされている用紙が封筒かどうかにかかわらず、 給紙台からの両面コピーはできません。実際に使用 する用紙に適した設定をしてください。

[コピー]画面 ▶ [用紙選択] ▶ [用紙トレイ設定]

▶ [用紙種類] ▶ [厚さ]

#### <span id="page-40-4"></span>複数のジョブをまとめてコピーできな ၇ い

#### コピーの設定は正しいですか?

原稿の種類と画質を確認してください。 原稿の種類や画質が同じ場合:

[AF連続読み込み]を使用します。同一の設定でス キャンした原稿を1つのジョブにまとめてコピーしま す。

オートフィーダーのみ使用します。原稿台ガラスは使 用できません。

**|「コピー1画面 ▶ [AF連続読み込み]** 

#### 原稿の種類や画質にばらつきがある場合:

[スキャンジョブ結合]を使用します。異なる設定でス キャンした原稿を1つのジョブにまとめてコピーしま す。コピーの設定は途中で変更できます。 原稿台ガラスおよびオートフィーダーを使用できま す。

■ [コピー]画面 ▶ [スキャンジョブ結合]

# <span id="page-41-0"></span>2 意図したところと違う位置にステープルされてしまう

### とじ位置の設定は正しいですか?

用紙トレイ(給紙台)への用紙セット方向と、ステープルのとじ位置は以下のとおりです。

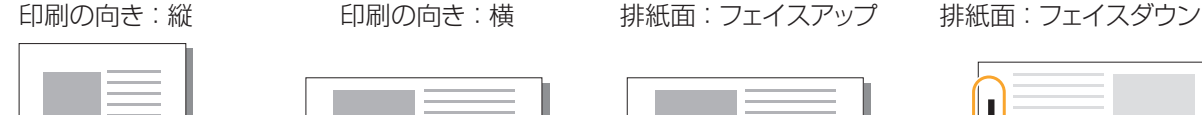

AB

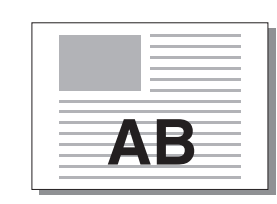

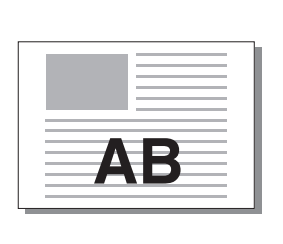

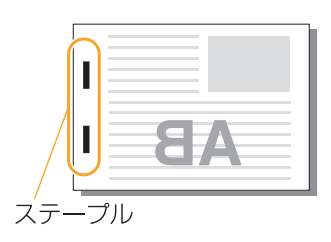

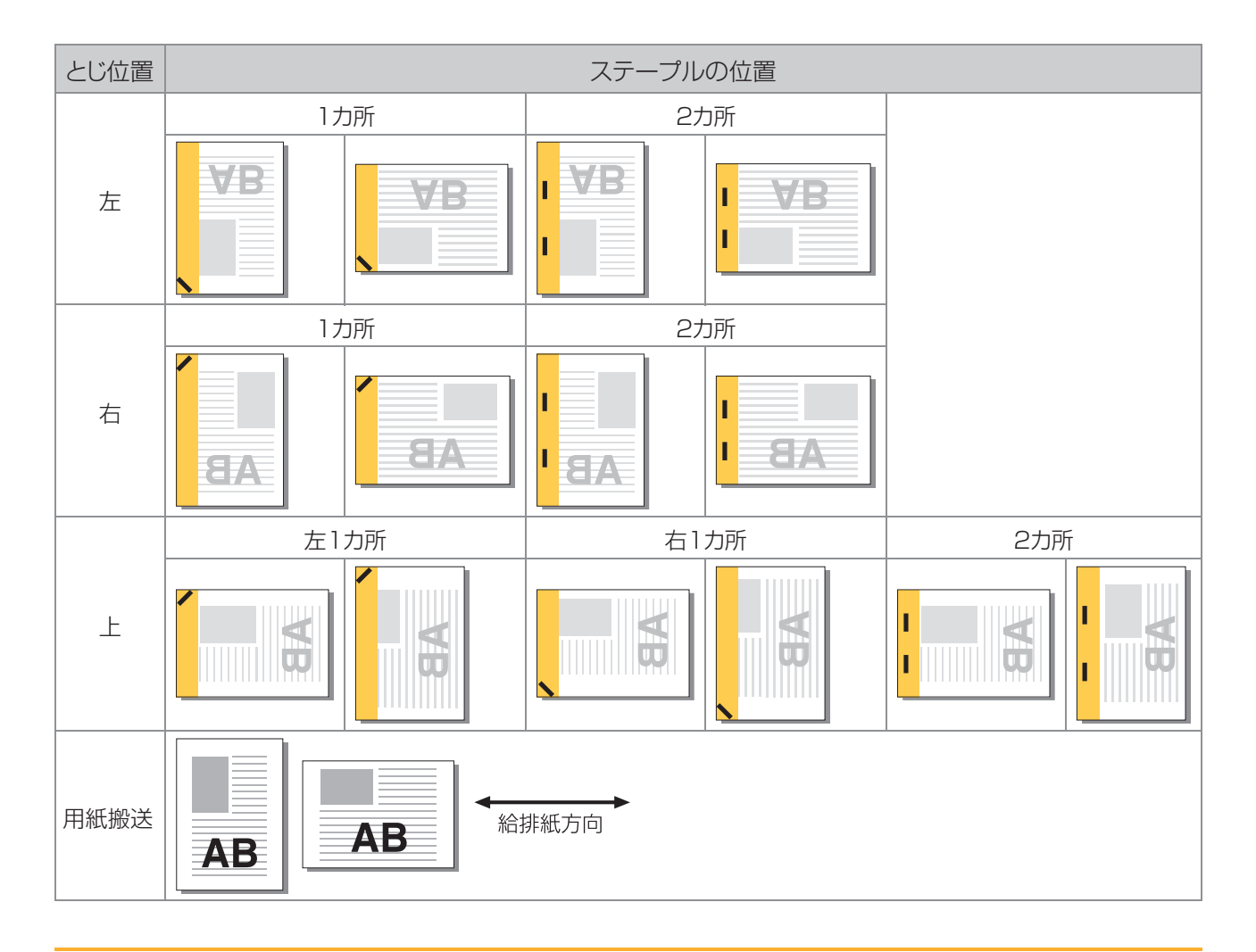

• 該当する用紙サイズが、トレイにセットされていない場合、メッセージが表示されます。 画面の指示に従って、用紙をセットしてください。

- [ ] ヵ所」とじの場合、用紙サイズやセット方向により、針の角度は上の図や、フリンタードライバー画面の印刷イメージ と異なる場合があります。
- 原稿に複数の原稿サイズが混在する場合は、[とじ位置]の設定に合わせて自動で画像を回転します。 •

# <span id="page-42-0"></span>スキャンのこと

<span id="page-42-1"></span>ここでは、スキャンに関するトラブルと対処のしかたを説明します。

### RISOコンソールのスキャン画面に、ス キャンしたデータがない

#### [ホーム]画面の[スキャン]をタッチしたあとに[コン ソール]を選択しましたか?

ボックスにスキャンしたデータを保存したときや、[ス キャン]をタッチしたあとに[メール]や[PC]を選択す ると、RISOコンソールのスキャン画面には表示され ません。[コンソール]を選択して再度原稿をスキャ ンしてください。

# <span id="page-42-2"></span>2 スキャンした画像が欠ける

#### [読み取りサイズ]の設定が実際の原稿のサイズに 合っていますか?

[読み取りサイズ]を実際の原稿と同じサイズか[自 動]に設定します。

■ [スキャン]画面 ▶ [読み取りサイズ]

### <span id="page-42-3"></span>カラーモードを[自動]に設定したの に、自動でカラー原稿を識別しない

#### 以下のような原稿を使用していませんか? カラーにならない場合:

- 色が非常に淡い原稿 •
- 色が非常に濃く、黒に近い原稿
- カラー部分が極めて少ない原稿(細線など) •

#### 白黒にならない場合:

• 用紙自体が色味がかっている原稿(わら半紙など) [自動]以外のカラーモードを選択するか、管理者メ ニューで[カラー/白黒判定レベル]を調整してくださ い。

[コピー]画面 ▶ [カラーモード] ▶ 目的に応じて、 [カラー]/[白黒]/[単色シアン]/[単色マゼン タ]のどれかを選択

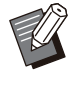

ORPHIS FT2430では、[単色シアン]は選択で • きません。また、[単色マゼンタ]の代わりに[単色 レッド]を、[カラー]の代わりに[2色]を選択してく ださい。

[スキャン]画面 ▶ [カラーモード] ▶ 目的に応じ て、[カラー]/[グレースケール]/[白黒]のどれ かを選択

管理者メニューで「カラー/白黒判定レベル](1~ 5)を調整。設定値を大きくするほどカラー原稿とし て識別されやすくなります。詳しくは、管理者にお 問い合わせください。

# <span id="page-42-4"></span>2) スキャンデータがネットワーク上のパ ソコンに保存できない

#### ネットワーク上のパソコンに作成した共有フォルダー の設定は正しいですか?

Windowsの場合、共有フォルダーのプロパティ画面 で以下の項目を設定します。

[共有]タブおよび[セキュリティ]タブでフォルダー の共有名、アクセス許可、ユーザーログイン名を確 認。詳しくは、管理者にお問合せください。

# <span id="page-43-0"></span>ボックス、USBのこと

<span id="page-43-1"></span>ここでは、ボックス保存/ボックス利用、またはUSB保存/USB利用に関するトラブルと対処のしかたを説明しま す。

ここで解決しないトラブルについては、「[プリンタードライバー、プリントのこと](#page-35-0)」([p.34\)](#page-35-0)、[「コピーのこと」\(p.39](#page-40-0))、 [「スキャンのこと」\(p.41\)](#page-42-0)もご確認ください。

### USBメモリーに保存したファイルがプ リンターに表示されない

#### FTプリンタードライバーを使用してPRNファイルを 保存しましたか?

PRNファイルをUSBメモリーに保存するには、プリ ンタードライバー画面の[基本]タブにある[出力方 法]で[USBメモリ保存]を設定します。

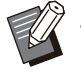

アプリケーションソフトで作成して保存したファイ • ルを、そのままの形式でプリントすることはできま せん。

#### USBメモリーのフォーマット形式は正しいですか?

マスストレージクラスおよびフォーマット形 式 (FAT16、FAT32、exFAT)に対応したUSBメモ リーを使用してください。

<span id="page-43-2"></span>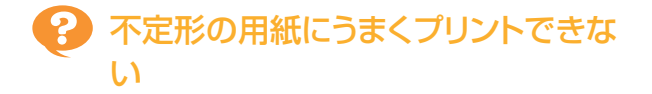

#### 「用紙選択1-「用紙トレイ設定1の「用紙サイズ1で「数 値入力]を選択していますか?

不定形の用紙を用紙サイズに登録せずに使用する場 合は、[数値入力]で用紙サイズを入力します。

「ボックス]-[利用]画面/ [USB]-[利用]画面▶ フォルダーを選択 ▶ [開く] ▶ 文書を選択 ▶ サブ メニューの[設定変更] ▶ [用紙選択] ▶ [用紙トレ イ設定] ▶ [用紙サイズ] ▶ [数値入力]

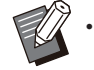

用紙サイズを入力せずに[ON]のチェックマーク をはずした場合、幅は用紙トレイのフェンス幅、長 さは各トレイの最大値が適用されます。なお、不定 形の用紙を用紙サイズに登録して使用するほう が、プリント速度と紙揃えは向上します。

#### <span id="page-43-3"></span>**P** 用紙がセットされているのに「用紙を セットしてください」というエラーメッ セージが表示される

#### 給紙台や用紙トレイの[自動選択]が、[OFF]に設定 されていませんか?

本機の[用紙トレイ設定]で、給紙台または使用する 用紙トレイを自動選択の対象に設定します。

「ボックス1-「利用1画面 / [USB]-「利用1画面 ▶ フォルダーを選択 ▶ [開く] ▶ 文書を選択 ▶ サブ メニューの「設定変更] ▶ [用紙選択] ▶ [用紙トレ イ設定] ▶ [自動選択]を[ON]に設定

# <span id="page-43-4"></span>2 カラープリントの仕上がりが悪い

#### 印刷に適した用紙を使用していますか?

理想用紙 IJ のご使用をおすすめします。

本機が採用しているインクジェット方式は、用紙種類 によって印刷の什 トがり(特にカラーの場合)に差が 生じやすいという特徴があります。本機では、用紙の 種類ごとに最適なカラープロファイルを使ってプリン トしています。そのため、[用紙種類]の設定が実際の 用紙の種類と異なっていると、性能が十分に発揮で きない場合があります。以下を確認してください。

• [用紙トレイ設定]で設定している用紙種類が、本機 の用紙トレイにセットされている用紙種類に適合し ているか確認してください。

「ボックス1-「利用]画面 / [USB]-「利用]画面 ▶ フォルダーを選択 ▶ [開く] ▶ 文書を選択 ▶ サブ メニューの「設定変更] ▶ [用紙選択] ▶ [用紙トレ イ設定] ▶ [用紙種類]

#### <span id="page-44-0"></span>給紙台の用紙種類が[封筒]に設定されていません か?

[用紙種類]の[厚さ]を[封筒]に設定すると、実際に セットされている用紙が封筒かどうかにかかわらず、 給紙台からの両面印刷はできません。実際に使用す る用紙に適した設定をしてください。

[ボックス]-[利用]画面/ [USB]-[利用]画面▶ フォルダーを選択 ▶ [開く] ▶ 文書を選択 ▶ サブ メニューの[設定変更] ▶ [用紙選択] ▶ [用紙トレ イ設定] ▶ [用紙種類] ▶ [厚さ]

<span id="page-44-1"></span>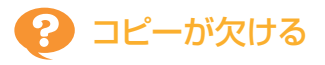

#### [倍率]の設定は正しいですか?

原稿サイズと用紙サイズの組み合わせに適したコ ピー倍率に設定します。

「ボックス1-「保存1画面 ▶ フォルダーを選択 ▶ 「保 ■ 存設定] ▶ [倍率]

小冊子を作成したり、[ステープル/パンチ]または [ステープル]を行うとき、[自動縮小]を設定して い ますか?

小冊子の作成やステープル・パンチをするとき、とじし ろの幅によって、プリント面が用紙に入りきらずに欠 けてしまう場合があります。とじしろの設定で[自動縮 小]を[ON]にすると、プリント面が用紙に収まるよう に自動的に縮小されます。

[ボックス]-[保存]画面 ▶ フォルダーを選択 ▶ [保 存設定] ▶ [とじしろ]または[小冊子] ▶ [自動縮 小]を[ON]に設定

# <span id="page-44-2"></span>スキャンした画像が欠ける

#### [読み取りサイズ]の設定が実際の原稿のサイズに 合っていますか?

[読み取りサイズ]を実際の原稿と同じサイズか[自 動]に設定します。

[ボックス]-[保存]画面 ▶ フォルダーを選択 ▶ [保 存設定]▶[読み取りサイズ]

**| [USB]-[保存]画面 ▶ [読み取りサイズ]** 

### <span id="page-44-3"></span>カラーモードを[自動]に設定したの に、自動でカラー原稿を識別しない

[自動]以外のカラーモードを選択するか、管理者メ ニューで[カラー/白黒判定レベル]を調整してくださ い。

「ボックス]-[保存]画面 ▶ フォルダーを選択 ▶ [保 存設定] ▶ [カラーモード] ▶ 目的に応じて、[カ ラー]/[白黒]/[単色シアン]/[単色マゼンタ] のどれかを選択

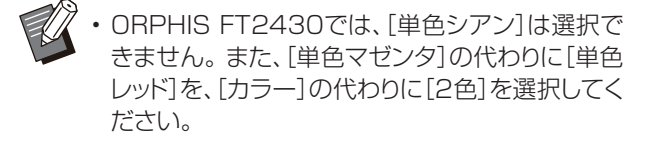

「USB1-「保存1画面 ▶ 「カラーモード」 ▶ 目的に応 じて、[カラー]/[グレースケール]/[白黒]のどれ かを選択

管理者メニューで「カラー/白黒判定レベル](1~ 5)を調整

設定値を大きくするほどカラー原稿として識別され やすくなります。詳しくは、管理者にお問い合わせく ださい。

# <span id="page-45-0"></span>マルチフィニッシャー、オフセットステープルトレイのこと

<span id="page-45-1"></span>ここでは、オプションのマルチフィニッシャーや、オフセットステープルトレイのトラブルと対処のしかたを説明しま す。

### ● マルチフィニッシャー / オフセットス テープルトレイが動かない

- 電源プラグがコンセントに正しく差し込まれている か確認してください。
- プリンターの主電源スイッチが入っているか確認し てください。
- 操作パネルの[電源]キーを押して冉起動してくだ さい。それでもマルチフィニッシャーまたはオフ セットステープルトレイが動作しない場合は、お買 い上げの販売会社(あるいは保守・サービス会社) に連絡してください。

### <span id="page-45-2"></span>■ コピーモードでステープルをすると、 意図した場所と違うところがとじられ てしまう

[ステープル/パンチ]または[ステープル]画面の[原 稿セット方向]の設定は、実際の原稿セット方向に 合っていますか?

「コピー]画面 ▶ [ステープル/パンチ]または[ス ■テープル] ▶ [原稿セット方向]を設定

「ボックス]-[保存]画面 ▶ フォルダーを選択 ▶ [保 存設定] [ステープル/パンチ]または[ステープ ■ ル] ▶ [原稿セット方向]を設定

#### [自動画像回転]が[ON]になっていますか?

[OFF]になっていると、正しい位置にステープルやパ ンチができません。

■ [コピー]画面 ▶ [自動画像回転]

「ボックス]-[保存]画面 ▶ フォルダーを選択 ▶ [保 存設定]▶[自動画像回転]

### <span id="page-45-3"></span>2 ステープラーの針が打たれない、針が 曲がる、つぶれるなど、きれいに打て ない/オフセットステープルトレイか ら用紙が排紙されない

#### とじる用紙の枚数が多すぎませんか?

- マルチフィニッシャー使用時 ステープルできる用紙の枚数は、85g/m<sup>2</sup>の用 紙で、A4サイズ以下の場合は100枚、A4サイズ を超える場合は65枚までです。
- オフセットステープルトレイ使用時 ステープルできる用紙の枚数は、85g/m<sup>2</sup>の用 紙で、A4およびB5サイズの場合は50枚、A3お よびB4サイズの場合は25枚までです。

とじる用紙の枚数が上記の範囲内であっても針が正 しく打てないときは、お買い上げの販売会社(あるい は保守・サービス会社)に連絡してください。

#### ステープラーの針がつまっていませんか?

「[ステープラーの針がつまった\(マルチフィニッ](#page-47-0) [シャー\)](#page-47-0)」([p.46](#page-47-0))または「[ステープラーの針がつまっ](#page-48-0) [た\(オフセットステープルトレイ\)](#page-48-0)」([p.47](#page-48-0))の手順に 従って、つまっている針を取り除いてください。 針を取り除いても正しく打てない、または下図のよう に針が打たれる場合は、お買い上げの販売会社(ある いは保守・サービス会社)に連絡してください。

針が曲がっている •

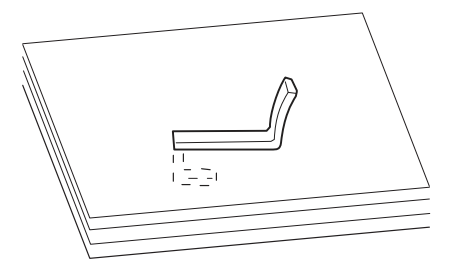

針が浮いている •

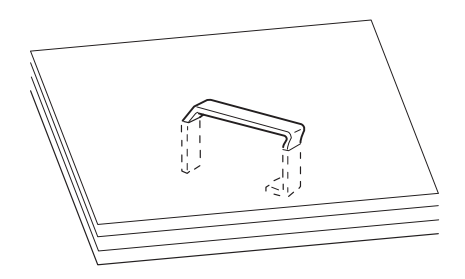

• 針の片側が浮いている

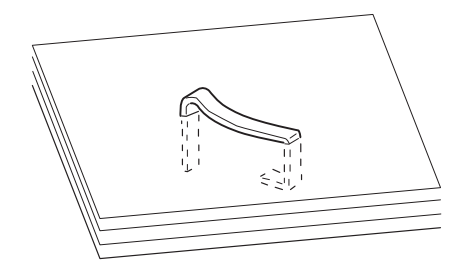

針がつぶれている •

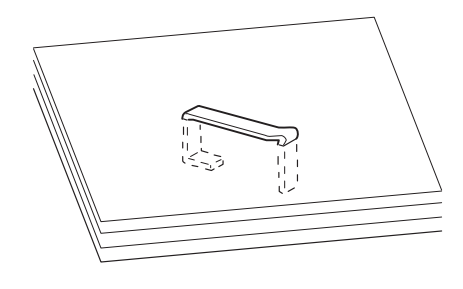

• 針が浮いて中央がくぼんでいる

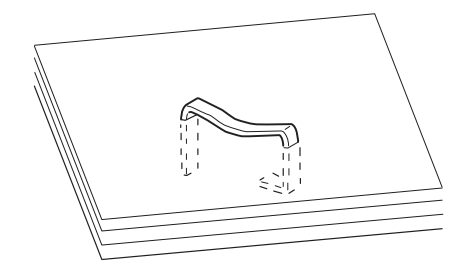

• 針が逆方向に曲がっている

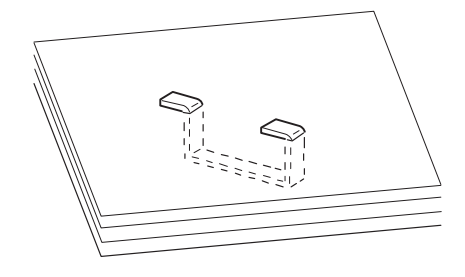

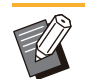

..........

- イラストは平綴じの状態で記載しています。中綴じ (小冊子)の場合も針の状態は同じです。
- 用紙の種類や使用条件によっては、ステープラー の針が曲がって留められたり、曲がった針がユニッ ト内で引っかかったりして、紙づまりの原因となる ことがあります。
- すべての曲がった針を取り除いてください。曲 がった針が残っていると、針づまりの原因となりま す。
- ステープルカートリッジのカバーは、つまった針を 取り除く場合のみ、開けてください。

## <span id="page-46-0"></span>2 オフセットステープルトレイの用紙が うまくそろわない/印刷物がめくれて しまう

### オフセットステープルトレイのトレイセット位置(▶ ▲ マークの固定ポジション)は合っていますか?

トレイセット位置(▶ ◀ マークの固定ポジション)は、 用紙種類、排紙条件により異なります。

B5サイズ以下の用紙を多枚数でオフセット、または ノンソートで排紙する場合は、 マークの固定ポジ ションを下の位置にセットします。

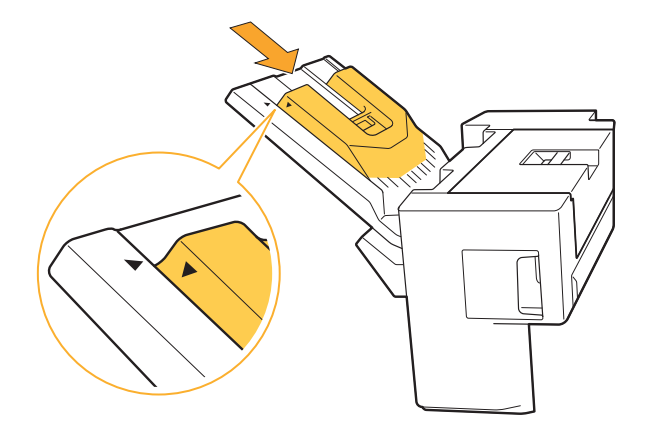

<span id="page-47-0"></span>ステープラーの針がつまった(マルチ フィニッシャー)

ステープラーの針がつまったときは、以下の手順でつ まった針を取り除いてください。

- ステープルカートリッジR1の場合
- 1 カバーを開ける

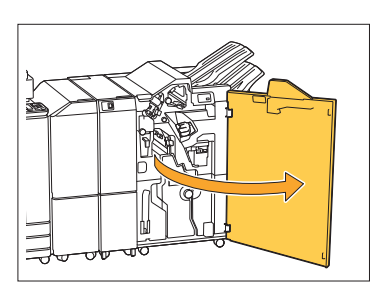

2 カートリッジの取っ手を持ち、手前に<br>2 引いて取り出す

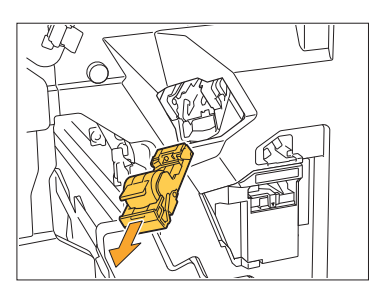

カートリッジのカバーを開け、つまっ ている針を取り出す <sup>3</sup>

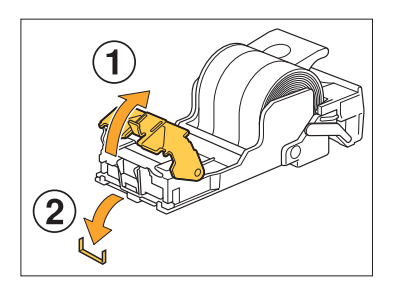

# 注意

針で指などを傷つけないように注意してください。

4 カートリッジを元に戻す

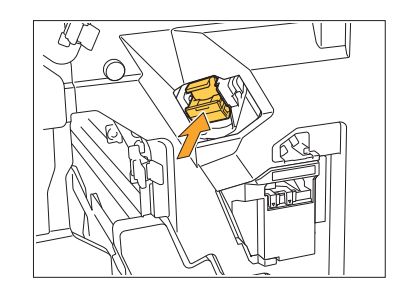

- カチッと音がするまで押し込んでください。
- 5 カバーを閉じる

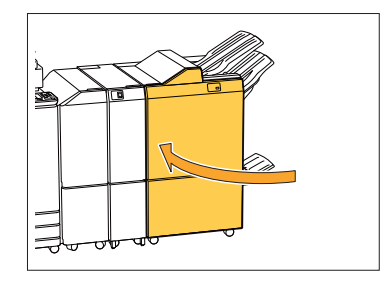

- ステーブルカートリッジR2/R3の場合
- 1 カバーを開ける

..........

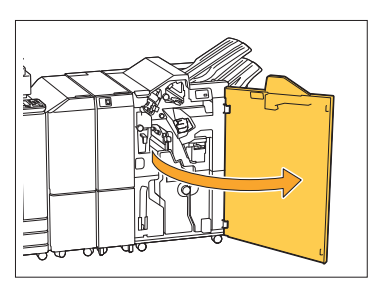

2 小冊子ユニットを手前に引き出す

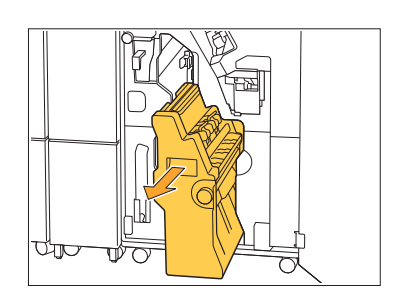

3 カートリッジの取っ手を持ち、少し下<br>3 げてから持ち上げる

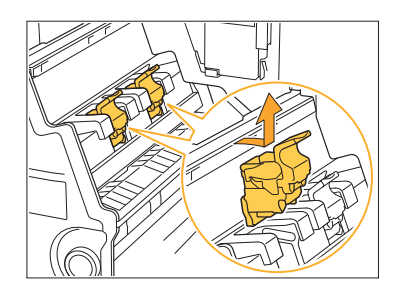

4 カートリッジのカバーを開け、つまっ<br>4 ている針を取り出す

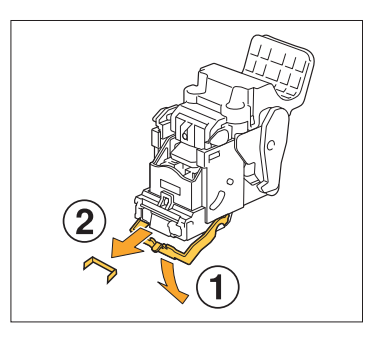

# 注意

針で指などを傷つけないように注意してください。

**5** カートリッジの取っ手を持ち、元のよ<br>3 うにユニットに取り付ける

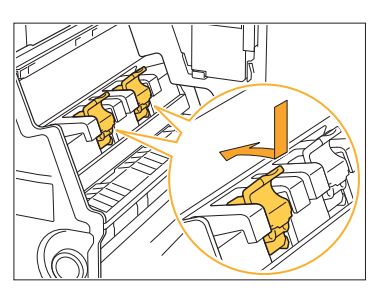

カートリッジと小冊子ユニットの▲マークが合うように 取り付けてください。

6 小冊子ユニットを元に戻す

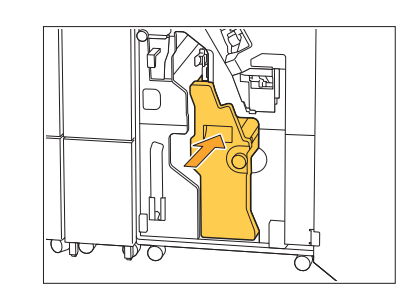

カバーを閉じる 7

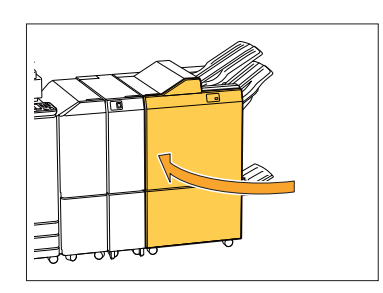

<span id="page-48-0"></span>ステープラーの針がつまった(オフセット ステープルトレイ)

ステープラーの針がつまったときは、以下の手順でつ まった針を取り除いてください。

1 ステープルカバーを開ける

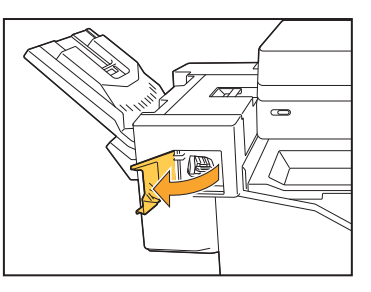

2 カートリッジの取っ手を持ち、手前に<br>2 引いて取り出す

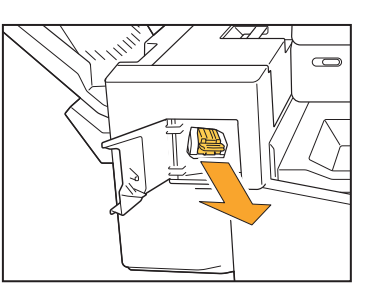

47

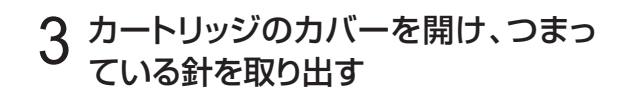

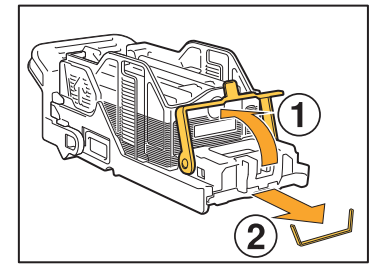

# 注意

針で指などを傷つけないように注意してください。

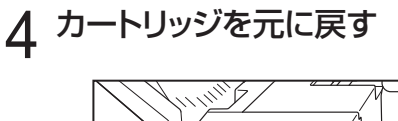

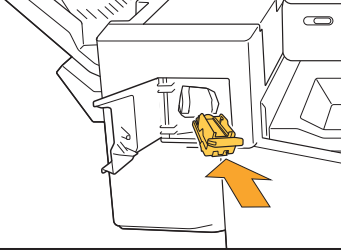

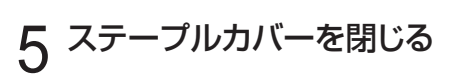

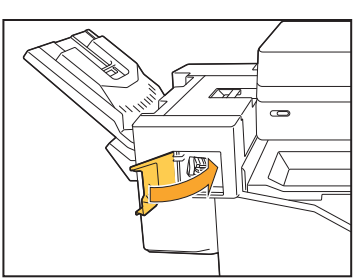

<span id="page-49-0"></span>ステープラー針ケースが外れた(マルチ フィニッシャー)

操作時の落下などによって、ステープラー針ケースが カートリッジから外れてしまったときは、以下の手順で 処置してください。

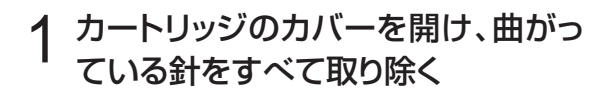

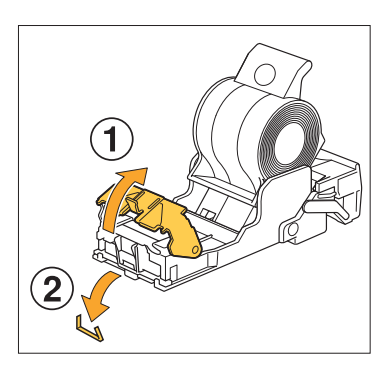

# 注意

............

針で指などを傷つけないように注意してください。

操作時の落下によりステープラー針ケースがカート リッジから完全に切り離されてしまった場合は、上記の 処置を行ったあと手順3に進んでください。

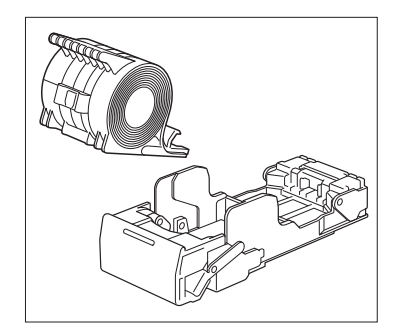

カートリッジのうら面のレバーを矢印 の方向に引いたままおもて面を向 け、ステープラー針ケースを取り出 す 2

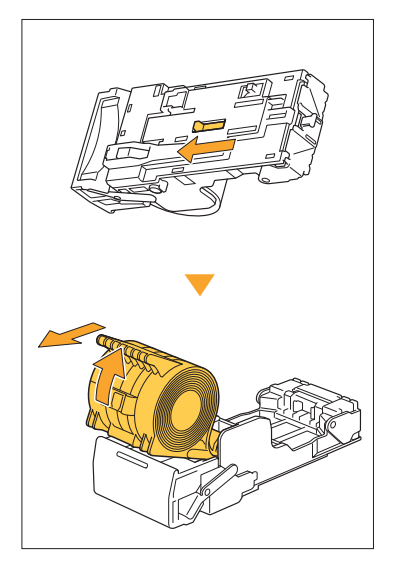

# 注意

レバーを動かすときは、爪や指などにけがをしないよう 十分にご注意ください。

# 3 ステープラー針ケースの外側に出て<br>3 いる部分の針を、切り離す

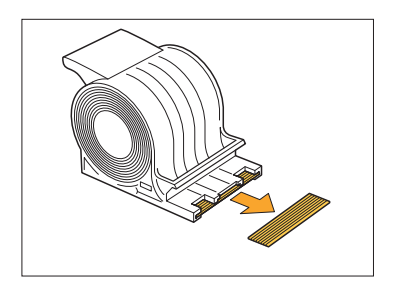

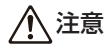

針で指などを傷つけないように注意してください。

# 4 カートリッジの中に針が残っていな<br>4 いことを確認する

針が残っている場合は、うら面のレバーを矢印の方向 に引いたままおもて面を向け、針を取り除きます。

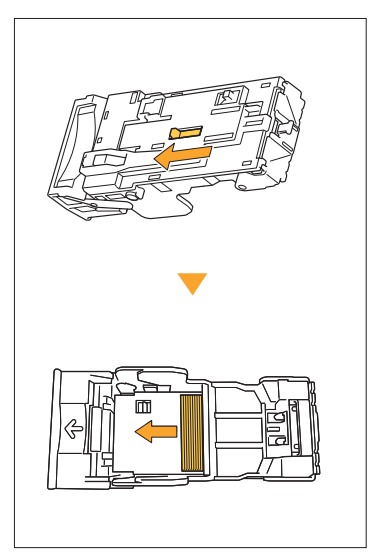

# 注意

..........

- レバーを動かすときは、爪や指などにけがをしない よう十分にご注意ください。
- 針で指などを傷つけないように注意してください。

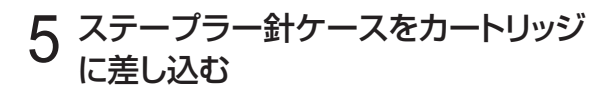

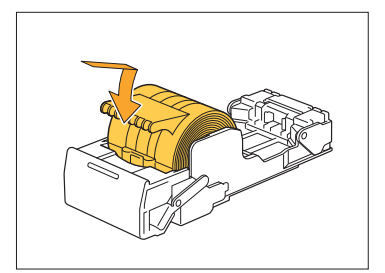

# <span id="page-51-0"></span>用紙トレイのこと

<span id="page-51-1"></span>ここでは、用紙トレイを扱うときの注意点を説明します。

## 2 用紙トレイに紙がつまった/用紙トレ イがうまく引き出せない

用紙トレイは、トレイ奥につまった用紙を取り除く場 合に引き出すことがあります。

用紙トレイの右側にはバネがあります。バネ部を避け て下図のようにトレイを持ち、引き出してください。

• 右手は、トレイ手前のカバー部分を持ち、左手 は、バランスをとるため対角線上の左奥部分を 持ってください。両手で手前部分を持ち、引き 抜こうとした場合、トレイの重みで先端部分が 落ちてしまうことがあります。

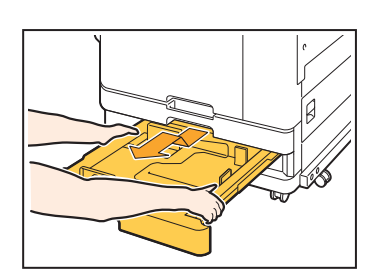

トレイが止まるまで水平に引き出す 1

- 2 手前側を斜め上に持ち上げ、トレイ<br>2 <sub>を引き抜く</sub>
- 3 つまった用紙を取り除く
- 4 トレイ両端の白い突起をレールに合<br>4 わせ、トレイを戻す

トレイは手前側を斜め上に持ち上げ、レールに挿入し ます。その後、水平にして押し込みます。

# A3用紙、B4用紙のセットについて

A3用紙またはB4用紙をセットするときは、A3/B4用紙ガイドをそれぞれの用紙に合わせて取り付けてく ださい。A3/B4用紙ガイドの移動は、両端をつまみながらスライドさせて外し、それぞれの用紙サイズの 穴に差し込んでください。

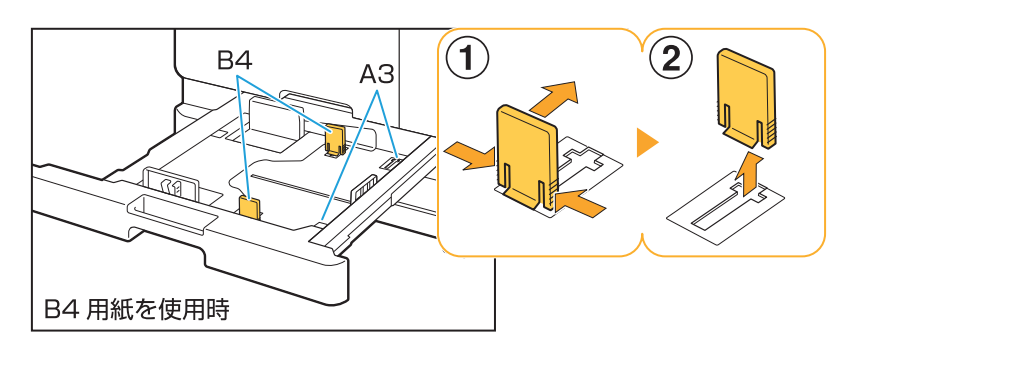

# <span id="page-52-0"></span>ICカードのこと

<span id="page-52-1"></span>ここでは、オプションのICカードリーダー接続時によくあるトラブルと対処のしかたを説明します。

### ICカードでログイン認証できない

#### ICカードを他のカードと同じケースなどに入れたま ま使用していませんか?

カード同士が干渉し合って、認証されないことがあり ます。

#### ICカードを正しくかざしていますか?

ICカードとICカードリーダーとの距離が離れすぎてい ると、ICカードが認識されず、認証されません。

#### ICカードリーダーのUSBケーブルが正しく接続され ていますか?

USBケーブルが正しく接続されていないと、認証さ れません。

#### 本機にICカードの情報が登録されていますか?

- ICカードはあらかじめ管理者による登録が必要で す。管理者に、ICカードが登録されていることを確 認してください。
- ICカードの認証で使用する外部サーバーの属性 が、正しく設定されていません。対処のしかたにつ いては、管理者にお問い合わせください。

### <span id="page-52-2"></span>登録されたICカードを紛失したときに は

#### すぐに管理者に連絡してください。

ICカードには、本機にログインする権利とドキュメント をプリントする権限が付与されています。登録者では ない第三者が使用しても、カードに登録されたオー ナーによりプリントされたと記録されます。ICカード の紛失に気づいたら、すぐに管理者に連絡してくださ  $\bigcup_{\alpha}$ 

# <span id="page-53-0"></span>その他のトラブル

# <span id="page-53-1"></span>2 前カバーが開かない

前カバーは、インクカートリッジの交換や紙づまりな どのエラー処理の場合にしか開けません。 エラー処理以外で前カバーを開きたい場合は、[前カ バーロック解除]をタッチします。

[ホーム]画面 ▶ [メンテナンス] ▶ [前カバーロッ ク解除]

## <span id="page-53-2"></span>2 [ログイン]画面で、見出しボタンを タッチしても該当するユーザー名が表 示されない

管理者による[ユーザー設定]で[見出し]が適切に設 定されていますか? 管理者にお問い合わせください。

<span id="page-53-3"></span>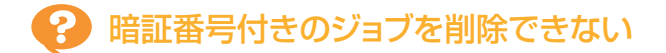

暗証番号付きのジョブを、暗証番号を入力しないで削 除するには、管理者の権限でログインする必要があり ます。ジョブを削除する場合は、管理者にお問い合わ せください。

## <span id="page-53-4"></span>プリンターが自動でウェイクアップし ない

Wake On LANの通信ができないネットワーク環境 からプリント指示をした場合、管理者によるスリープ レベルの設定によっては、プリンターが自動でウェイ クアップしません。プリンタードライバー画面の[環 境]タブで[プリンターのMACアドレス]を設定してく ださい。詳しくは、「ユーザーズガイド」の「Wake On LAN」を参照してください。または、管理者にお問い 合わせください。

## <span id="page-53-5"></span>RISOコンソールの画面が表示されな い

#### 本機の IPアドレスがウェブブラウザーに正しく入力 されていますか?

正しいIPアドレスを入力してください。本機のIPアド レスは、[ホーム]画面の[システム情報]-[機種情報] を選択すると確認できます。

#### スリープ状態になっていませんか?

管理者による[省電力設定]のスリープレベルによっ ては、RISOコンソールを起動できない場合がありま す。[ウェイクアップ]キーを押して本機を操作可能な 状態にしてから、RISOコンソールを起動してくださ  $\mathcal{L}$ 省電力設定について詳しくは、管理者にお問い合わ

せください。

### <span id="page-53-6"></span>RISOコンソール画面に表示されない モード選択ボタンがある

管理者による[コンソール表示モード設定]でRISO コンソール画面に表示されるメニューが適切に設定 されていますか? 管理者にお問い合わせください。

## <span id="page-53-7"></span>プリント中に用紙を追加したいときに は

操作パネルの[ジョブ確認]キーを押してください。 [ジョブ確認]画面で[給紙元情報]をタッチすると、給 紙中のトレイが表示されます。本機がプリントしてい るときに用紙を追加したい場合は、この画面で使用で きるトレイを確認します。

### <span id="page-53-8"></span>2 外部サーバー認証時に、パソコンから 出力指示をしたのにプリントできない

#### [サーバー設定]でLDAPサーバーは登録しました か?

認証先のサーバーとしてKerberosサーバーのみ登 録した場合、パソコンから出力指示したジョブのプリ ントはできません。 管理者にお問合せください。

# <span id="page-54-1"></span>2 [インク情報入力]画面が表示されたときには

#### 画面の表示に従って、設定値を入力してください。

本機は、最適なプリント状態を保つために、インクカートリッジから情報を取得しています。情報が適切に取得でき ない場合は、[インク情報入力]画面で適切な設定値を入力してください。

・ インクカートリッジを交換したり、操作バネルの[電源]キーを押して冉起動すると、[インク情報入力]画面で入力した 設定値が消失します。

再度、インクカートリッジ情報を設定してください。

[インク情報入力]画面が表示されたときは、理想科学製ではないインクがセットされています。このまま使用する 場合は、以下の表を参考にして設定値を入力してください。

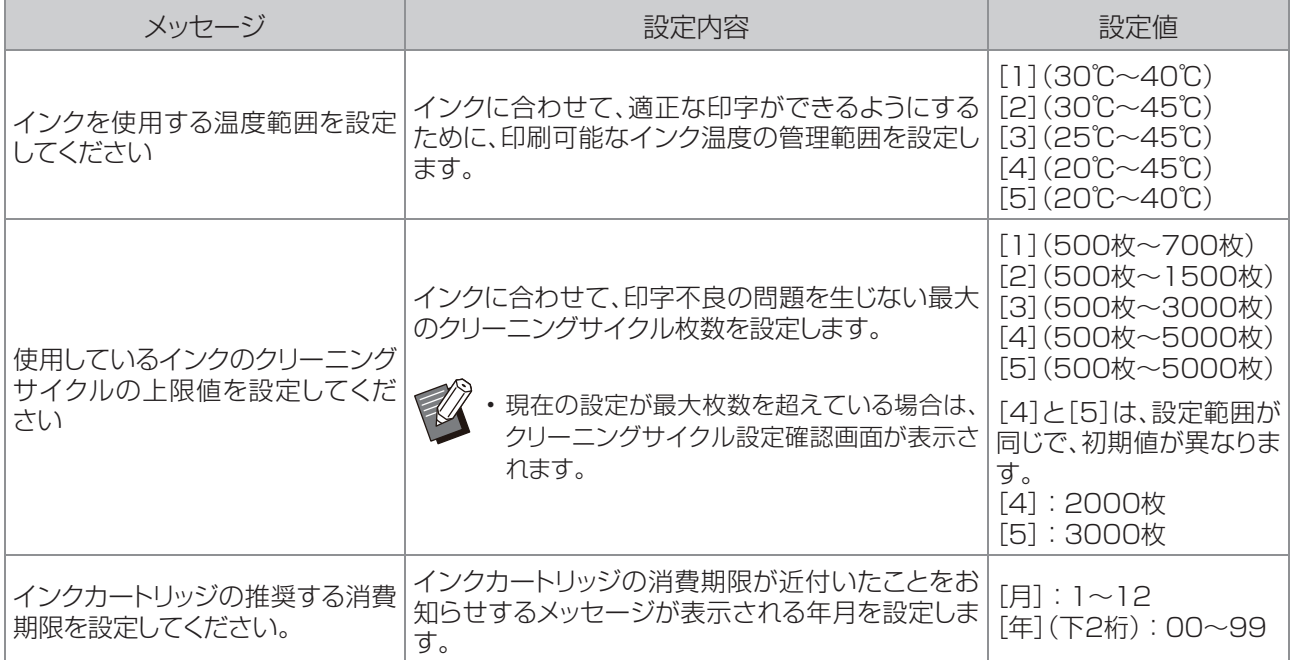

# <span id="page-54-0"></span>ORPHIS FT2430 プリント、コピーのトラブル

# <span id="page-54-2"></span>● レッド、ブラック以外の色で作成した原稿をカラーでプリントしたら、原稿とは違った色味 でプリントされた

ORPHIS FT2430では、2色用のカラープロファイルを使用しています。レッドやブラック以外の色(青、緑、黄色 など)は、自動でレッドとブラックに振り分けられます。原稿どおりの仕上がりを希望する場合は、レッドとブラッ ク の2色で原稿を再度作成してください。ORPHIS FT2430のプリント(またはコピー)出力イメージやカラープロ ファイルについては、「ユーザーズガイド」の「カラープロファイル」を参照してください。

53

# <span id="page-55-0"></span>PostScriptキット(オプション)のこと

<span id="page-55-1"></span>ここでは、オプションのPostScript 3対応の専用プリンタードライバーやプリントに関するトラブルの対処のしか たを説明しています。

### **2 USBメモリーに保存したファイルがプ** リンターに表示されない

#### PDFファイルが、FTプリンタードライバーの作成し たフォルダー内に保存されていませんか?

- FTプリンタードライバーの作成したフォルダーに 保存されたPDFファイルは、本機の文書一覧画面 には表示されません。
- PDFファイルは、 USBメモリーにフォルダーを作 成せずに直に保存するか、任意のフォルダーを作 成してその中に保存してください。

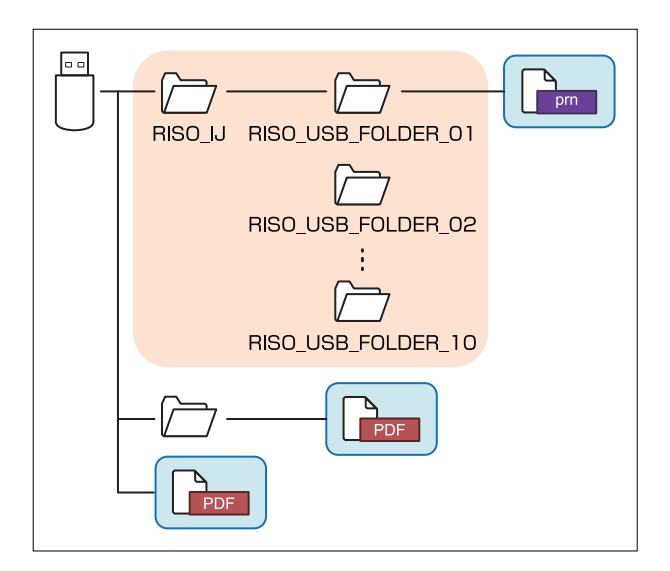

囲みの付いたファイルが文書一覧に表示されます。 Word/Excelなどのファイル形式は、文書一覧画面 に表示されません。

<span id="page-55-2"></span>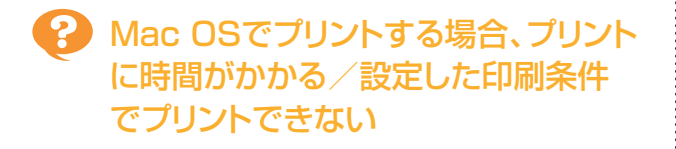

アプリケーションソフトの[印刷]ダイアログボックス 画面で、[丁合い]にチェックマークがついていませ んか?

「丁合い]のチェックマークをはずしてプリントします。

## <span id="page-55-3"></span>2 Mac OSでプリントする場合、複数 ページの原稿をプリントすると、用紙 サイズが正しくないページがある

#### 1つの原稿データの中に複数の用紙サイズがありま せんか?

複数の用紙サイズがある原稿データをプリントする 場合、1ページ目の用紙サイズに合わせて残りの ページがプリントされます。そのため、 1ページ目と 用紙サイズが異なるページでは、画像が欠けるなど 正しくプリントされない場合があります。

# <span id="page-55-4"></span>USB利用時にPDFファイルのダイレ クトプリントをすると、 「Implementation limit exceeded」と印字された印刷物が出 力される

#### 解像度の高い画像を含んだ原稿ではありませんか?

解像度の高い画像を含んだ原稿の場合、処理に時間 がかかり、プリントできないことがあります。画像の解 像度を落とした原稿に作り直して、再度データを送信 してください。それでもプリントできない場合は、お 買い上げの販売会社(あるいは保守 ・ サービス会社) に連絡してください。

# <span id="page-56-0"></span>3章 メンテナンス

# <span id="page-56-1"></span>インクヘッドをクリーニングする

コピーの一部がかすれる、白い線が出る、色が薄いなど、画質に問題があるときには、インクヘッドをクリーニング してください。

出荷時には、一定の枚数をプリントするごとに自動的にクリーニングするように設定されています。 •

[ノーマルクリーニング] ヘッド部分のつまりを防ぐためのクリーニングです。 [ストロングクリーニング] ヘッド部分がつまったときなどに行う強力なクリーニングです。

1 [ホーム]画面で[メンテナンス]をタッチする

# 2 [ヘッドクリーニング]をタッチする

[ヘッドクリーニング]画面が表示されます。

- 3 ヘッドクリーニングの種類を選択する
- **△ [OK]をタッチする**

# <span id="page-56-2"></span>前カバーロックを解除する

通常は本機の前カバーにはロックがかかっています。用紙がつまったりインクが無くなったりしたときなど、前カ バーを開ける必要がある場合には、ロックが解除されます。

通常時に前カバーを開けたい場合は、[メンテナンス]画面で[前カバーロック解除]をタッチします。ロックが解除 され、前カバーを開けることができるようになります。

前カバーを閉めると、動作開始時に自動的にロックがかかります。

55

# <span id="page-57-0"></span>排紙フェンスを調整する

オプションのオートフェンス排紙台の排紙フェンス位置を調整します。

#### <span id="page-57-1"></span>排紙フェンスの自動調整

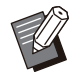

• 通常は、[目動]に設定してください。

#### [自動]

用紙サイズに合わせて、排紙フェンスの位置が自動 的に調整されます。

#### <span id="page-57-2"></span>排紙フェンスの手動調整

[自動]で設定された位置よりも、フェンスの位置を広 げたり狭めたりできます。

サイドフェンス、エンドフェンスのそれぞれを調整で きます。

#### [広げる]

排紙フェンスの位置が1mmずつ排紙台の外側に移 動します。

#### [狭める]

排紙フェンスの位置が1mmずつ排紙台の内側に移 動します。

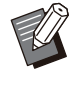

• オートフェンス排紙台は、用紙を取り除くときなど に、排紙フェンスオープンボタンにより手動でフェ ンスを移動できます。

# [ホーム]画面で[メンテナンス]をタッチ する <sup>1</sup>

# [排紙フェンス調整]をタッチする 2

[排紙フェンス調整]画面が表示されます。

# 3 排紙フェンスの位置を調整する

- 調整した値を0mmに戻すには、[自動]をタッチして ください。
- 操作バネルの[電源]キーを押して冉起動したとき、 [リセット]キーを押したとき、用紙サイズを変更した ときも、調整した値が0mmに戻ります。

# △ [閉じる]をタッチする

<span id="page-57-3"></span>フェイスアップ排紙台の手動調整

排紙フェンス(サイド)に用紙が当たりうまく排紙され ない場合は、排紙フェンス(サイド)を用紙サイズより 片側4mm程度ずつ広げて使用することをおすすめ します。

# <span id="page-58-0"></span>ステープラーの針が無くなった

以下の手順でステープラーの針を交換してください。 ステープラー針が無くなるとプリントが停止して、プリンターのタッチパネルにメッセージが表示されます。

<span id="page-58-1"></span>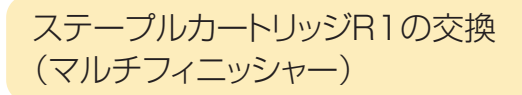

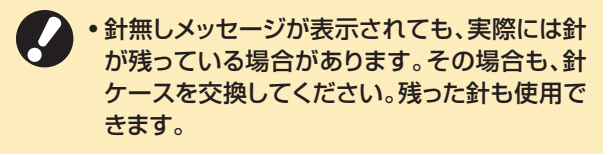

1 カバーを開ける

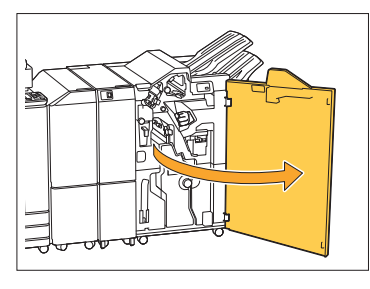

2 カートリッジの取っ手を持ち、手前に引<br>2 いて取り出す

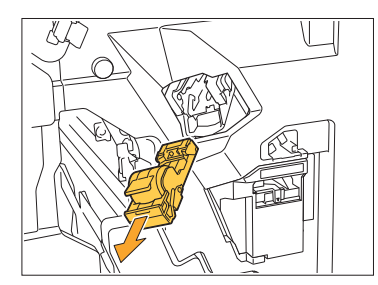

3 ステープラー針ケースを取り出す

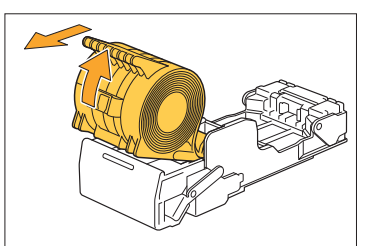

<mark>4</mark> カートリッジに新しいステープラー針<br>*ケー*スを入れる

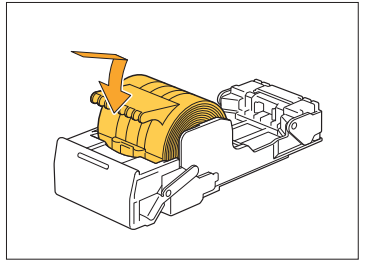

5 カートリッジを元に戻す

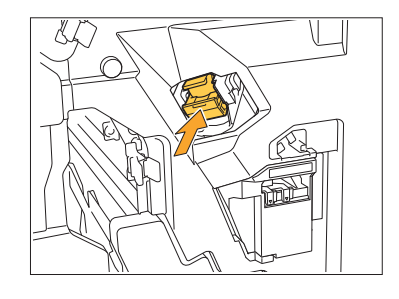

6 カバーを閉じる

............

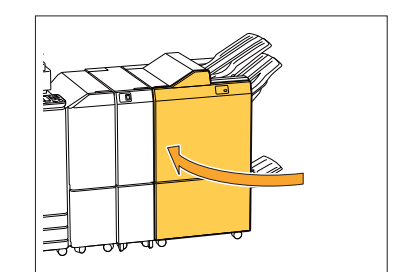

**3**

<span id="page-59-0"></span>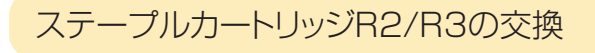

• 針無しメッセージが表示されても、実際には針 が残っている場合があります。その場合も、針 ケースを交換してください。残った針は、使用 できません。ご了承ください。

1 カバーを開ける

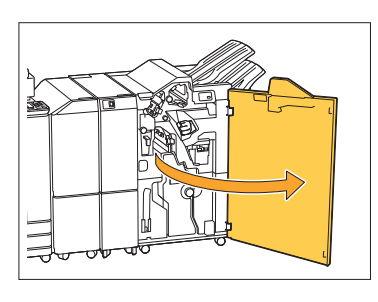

2 小冊子ユニットを手前に引き出す

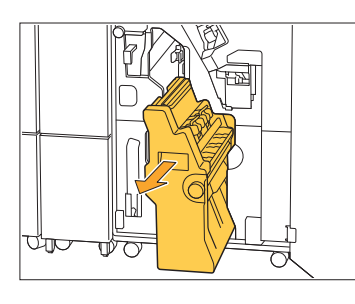

3 カートリッジの取っ手を持ち、少し下げて<br>3 から持ち上げる

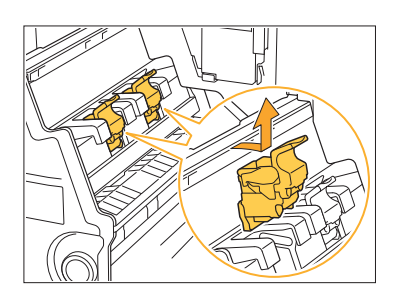

4 カートリッジの向きを変える

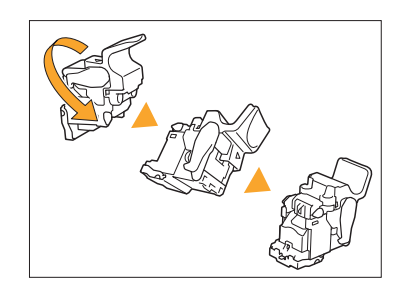

5 矢印①の箇所を押してカートリッジのカ<br>バーを開く

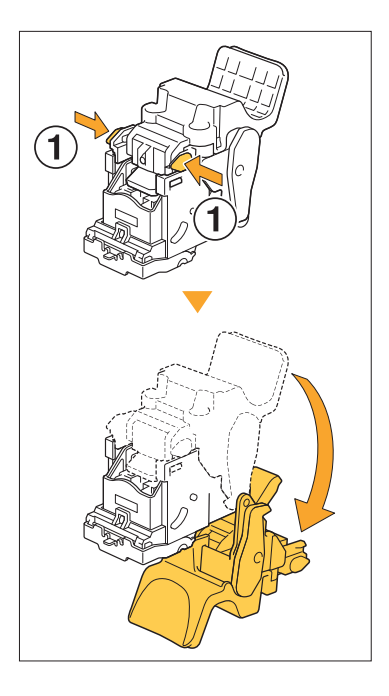

6 矢印①の箇所を押して固定ツメを外し、<br>ステープラー針ケースを取り出す

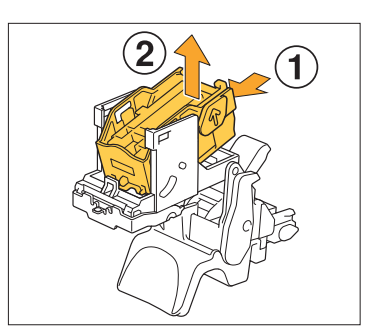

............

#### 新しいステープラー針ケースの前方を 差し込みながら、カートリッジにセットす る 7

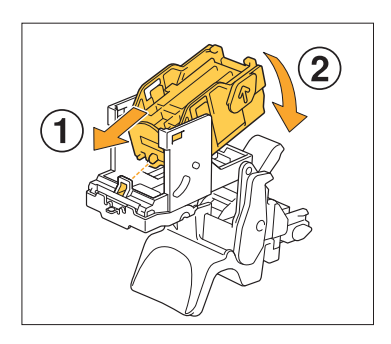

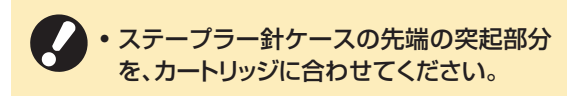

8 カートリッジのカバーを閉じる

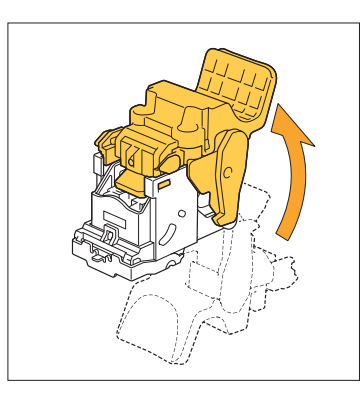

カートリッジの取っ手を持ち、元のように ユニットに取り付ける <sup>9</sup>

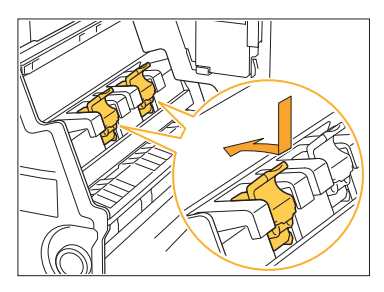

カートリッジと小冊子ユニットの▲マークが合うように 取り付けてください。

..............

10 小冊子ユニットを元に戻す

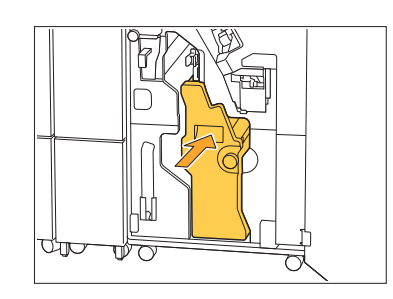

11 カバーを閉じる

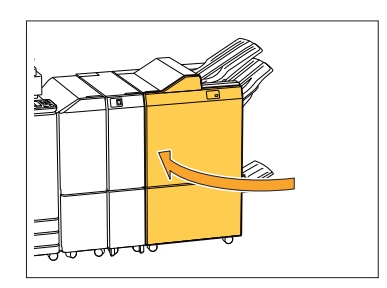

59

.............

<span id="page-61-0"></span>ステープルカートリッジの交換(オフセッ トステープルトレイ)

• 針無しメッセージが表示されても、実際には針 が残っている場合があります。その場合も、針 ケースを交換してください。残った針も使用で きます。

1 ステープルカバーを開ける

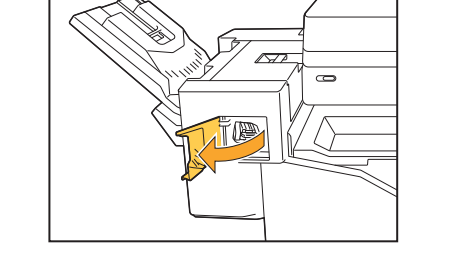

2 カートリッジの取っ手を持ち、手前に引<br>2 いて取り出す

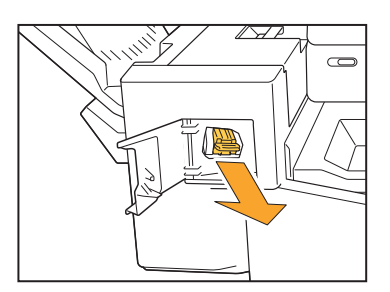

3 矢印①の箇所を押して固定ツメを外し、<br>ステープラー針ケースを取り出す

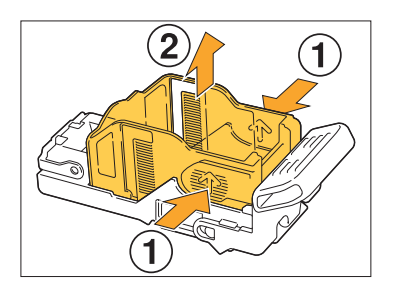

4 新しいステープラー針ケースの前方を 差し込みながら、カートリッジにセットす る

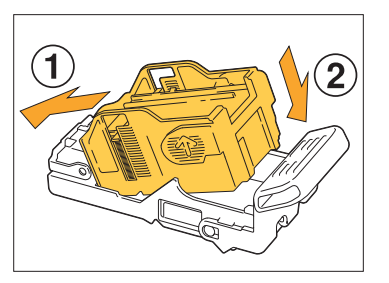

5 カートリッジを元に戻す

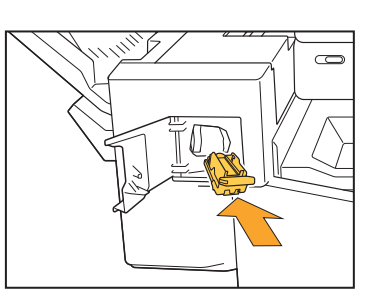

6 ステープルカバーを閉じる

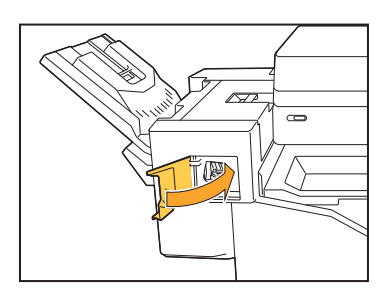

# <span id="page-62-0"></span>パンチごみがいっぱいになった

パンチダストボックス内の切りくず(パンチごみ)がいっぱいになると、プリントが停止して、タッチパネルにメッセー ジが表示されます。次の手順で、パンチダストボックスを取り出して切りくずを捨てます。

• バンチダストボックスを取り出したときは、必ず切りくずをすべて捨ててください。切りくずが残っていると、交換 メッセージが表示される前に切りくずがいっぱいになり、故障の原因となります。

............

• この作業は、必ず本機の電源が入った状態で行ってください。本機の電源が入っていないと、バンチダストボック スが空になったことを本機が認識できません。本機がスリープ状態の場合は、作業の前に操作パネルの[ウェイク アップ]キーを押してください。

<span id="page-62-1"></span>パンチごみの廃棄

カバーを開ける 1

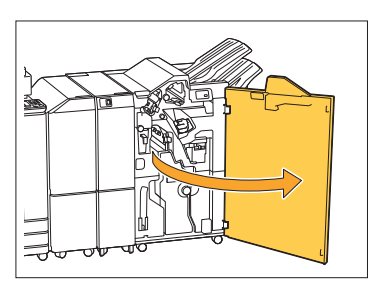

2 パンチダストボックスを手前に引いて取<br>2 <sub>り出す</sub>

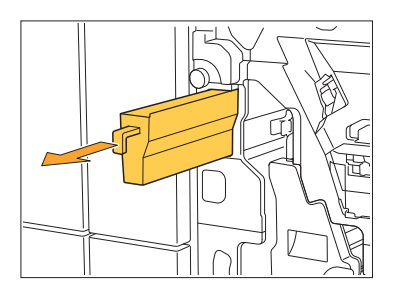

3 切りくずをすべて捨てる

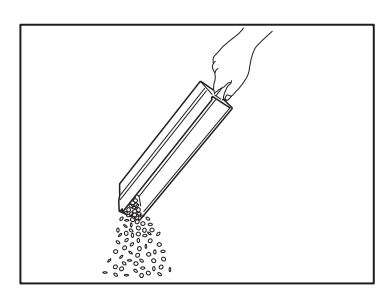

△ パンチダストボックスを元に戻す

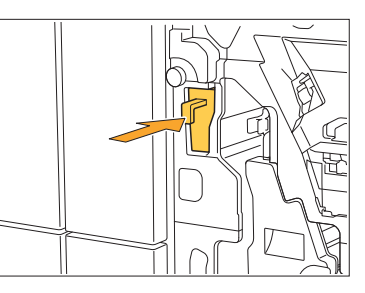

5 カバーを閉じる

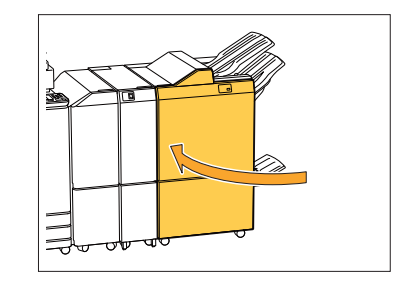

# <span id="page-63-0"></span>針くずボックスの針がいっぱいになった

示されます。次の手順で、針くずボックスを取り出して、新しい針くずボックスに交換します。 針くずボックス内のステープラー針くずがいっぱいになると、プリントが停止して、タッチパネルにメッセージが表

............

<span id="page-63-1"></span>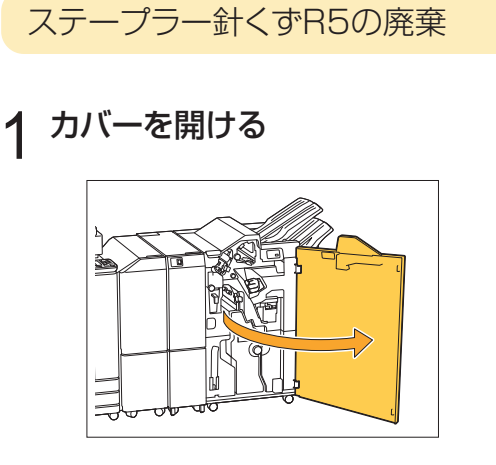

2 ロックレバーを、鍵マーク(開く)の位置<br>2 まで左方向に移動する

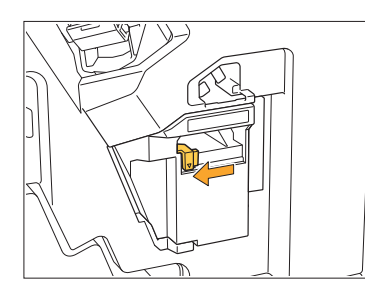

3 針くずボックスを取り出す

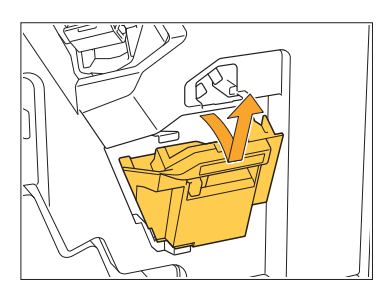

4 針くずボックスを廃棄する

5 新しい針くずボックスを取り付ける

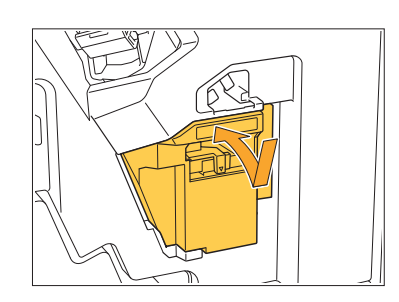

6 カバーを閉じる

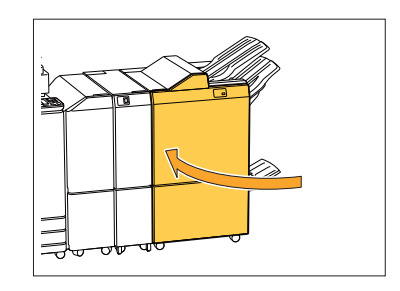

# <span id="page-64-0"></span>そぼくな疑問

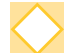

インクカートリッジのうち1色の交換メッセージが出ていても、引き続きプリントできる?

できません。なくなった色のインクカートリッジを交換すると、プリントが再開されます。 インク切れによるプリントの中断で、ジョブのデータが消えてしまうことはありません。

サイズが異なる原稿をオートフィーダーにセットできる?

ページの一辺が同じ長さの原稿であればセットできます。[原稿サイズ混在]を[ON]にしてくださ

い。詳しくは、「ユーザーズガイド」の「原稿サイズ混在」を参照してください。

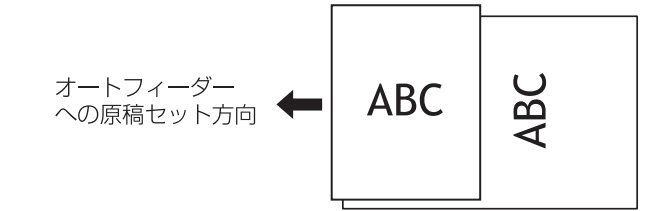

### 確認音やエラー音を消したい

管理者メニューの[ブザー音]で、確認音やエラー音のON/OFFを切り替えることができます。 管理者にお問い合わせください。

[原稿セット方向]の[読める向き]と[左向き]って?

本機に向かって立つと …

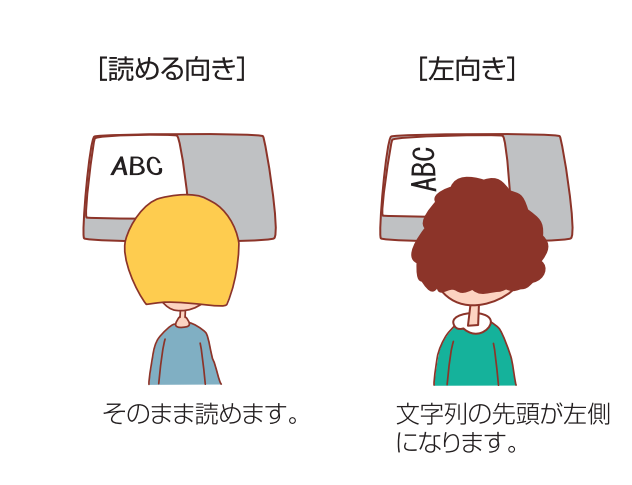

## 何もしていないのに、勝手にログアウトしてしまう

管理者メニューの[ログイン設定]で、[自動ログアウト時間]が設定されています。[自動ログアウト時 間]は、10秒~3600秒の間で変更できます。 管理者にお問い合わせください。

#### 使おうとするといつもスリープ状態になっていて待たされる

本機は一定時間(1分~60分)で自動的にスリープ状態に移行します。 スリープ状態から本機を操作可能にするまでの時間を短くしたい場合は、管理者メニューの[省電力 設定]で「スリープ時の消費雷力]を[標準]に設定してください。

#### オフセット排紙って?

排出された用紙のプリント単位が分かりやすいように、交互に排紙位置をずらして排出する機能で す。オプションのマルチフィニッシャーまたはオフセットステープルトレイを接続している場合に設定 できます。

#### ICカードを忘れたら、プリントできない?

管理者による[ログイン手段切替]設定によっては、ICカードとパスワードによるログイン認証を併用 できます。この場合、ICカードがなくても、パスワードを入力すればログインできます。 管理者にお問い合わせください。

#### 縁なしプリントはできますか?

できません。原稿のデータサイズにかかわらず、必ず用紙の周囲には余白が付きます。 プリント領域については、「ユーザーズガイド」の「最大プリント可能範囲について」を参照してくださ  $\cup$ 

#### ボックス機能って?

スキャナーで読み取った原稿や、パソコンから送信したプリントデータを本機の内蔵ハードディスク に保存する機能です。よくプリントする文書を保存しておくと便利です。

#### ジョブの進捗状況や、終了履歴を確認したい

操作パネルの[ジョブ確認]キーを押してください。[ジョブ確認]画面が表示され、処理中や待機中の ジョブ、または終了したジョブの詳細が確認できます。

#### 本機のIPアドレスはどこで確認できますか?

本機のIPアドレスは、[ホーム]画面の[システム情報]-[機種情報]を選択すると確認できます。

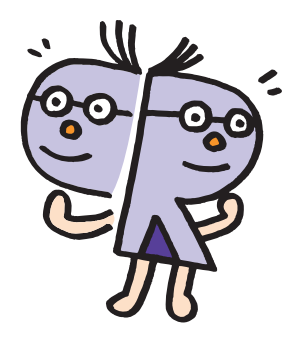

067-36003-200

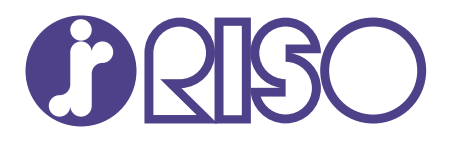

# お問い合わせ先

本体・オプション製品に関しては

受付時間(月~金 10:00~12:00,13:00~17:00 土・日・祝日・当社休業日を除く) お客様相談室 0120-534-881

当社製プリンタードライバー/ソフトアプリケーションの操作に関しては サポートセンター 0120-229-330

受付時間(月~金 9:00~17:30 土・日・祝日・当社休業日を除く)

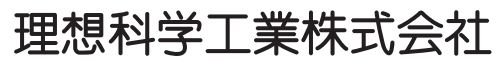

〒108-8385 東京都港区芝5-34-7田町センタービル 電話(03)5441-6112 2022/10 **https://www.riso.co.jp/** 

 $\odot$  Copyright 2022 理想科学工業株式会社